# HONOR 90 55 User Guide

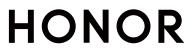

# Contents

# **Get Familiar**

|          | Change Navigation Method                           | 1  |
|----------|----------------------------------------------------|----|
|          | Migrate Data from the Old Device to the New Device | 2  |
|          | Learn about Lock Screen and Unlock                 | 2  |
|          | Connect to the Mobile Network                      | 3  |
|          | Connect to the Wi-Fi Network                       | 6  |
|          | Learn about the Home Screen                        | 8  |
|          | Learn about Common Icons                           | 10 |
|          | View and Disable Notifications                     | 12 |
|          | Adjust the Volume                                  | 12 |
|          | Power On/Off and Restart                           | 14 |
|          | Charge Your Phone                                  | 14 |
| Smart C  | ollaboration                                       |    |
|          | Easy Projection                                    | 17 |
|          | HONOR Print                                        | 17 |
|          | HONOR Share                                        | 18 |
|          | Log in to HONOR ID                                 | 20 |
| Video C  | reation                                            |    |
|          | Photography Basics                                 | 21 |
|          | Take Photos                                        | 22 |
|          | Shoot Videos                                       | 24 |
|          | View Images and Videos                             | 25 |
| Enjoy Sr | nart Life                                          |    |
|          | Audio Channel Switching with One Tap               | 28 |
| Tips     |                                                    |    |
|          | Enable Frequently Used Features of the App Fast    | 29 |
|          | Process Tasks in Multi-window Simultaneously       | 29 |
| Apps     |                                                    |    |
|          | Apps                                               | 33 |
|          | Contacts                                           | 34 |
|          | Phone                                              | 36 |
|          | Calendar                                           | 40 |
|          | Clock                                              | 42 |
|          | Notepad                                            | 43 |
|          | Email                                              | 47 |
|          | Calculator                                         | 47 |
|          | Flashlight                                         | 48 |

|                | Contents |
|----------------|----------|
| Mirror         | 48       |
| System Manager | 49       |
| Device Clone   | 50       |
| Tips           | 51       |

# Settings

| Wi-Fi                   | 53 |
|-------------------------|----|
| Bluetooth               | 54 |
| Mobile Network          | 55 |
| More Connections        | 58 |
| Home Screen & Wallpaper | 62 |
| Display and Brightness  | 64 |
| Sounds & Vibration      | 65 |
| Notifications           | 68 |
| Biometrics & Password   | 69 |
| Арр                     | 70 |
| Battery                 | 70 |
| Storage                 | 72 |
| Security                | 72 |
| Privacy                 | 73 |
| Accessibility           | 74 |
| System & Updates        | 75 |
| About Phone             | 79 |

# **Get Familiar**

# **Change Navigation Method**

# Change the System Navigation Mode

# **Use Gestures**

Go to **Settings** > **System & updates** > **System navigation** and select **Gestures**.

You can:

- Return to the parent menu: Swipe inward from the left or right edge of the screen.
- Return to the home screen: Swipe up from the middle of the bottom edge of the screen.
- Access multitasking: Swipe up from the bottom edge of the screen and pause.
- Close a task: In the multitasking interface, swipe up on a task card. Swipe down on a card

to lock the task, locked tasks will not be cleared in batches by tapping I in the multitasking interface.

# **Use Three-Key Navigation**

# Go to **Settings** > **System & updates** > **System navigation**, and select **Three-key navigation**.

You can then:

- $\cdot$  Touch  $\triangleleft$  to return to the previous menu or exit the current app.
- . Touch  ${\rm O}$  to return to the home screen.
- . Touch  $\square$  to access the recent tasks screen.

You can touch **Settings** to configure more settings.

- Select a navigation key combination.
- Touch  $\overline{\Psi}$  (if available in the selected navigation key combination) to open the notification panel.

# Use the Navigation Dock to Operate the Phone

# Go to **Settings** > **System & updates** > **System navigation** > **More**, and enable **Navigation dock**.

After the Navigation dock button appears, you can:

- Drag the button to your desired position.
- Touch the button to go back.

- Touch and hold the button, then release it to go back to the home screen.
- Touch and hold the button, then swipe left or right to view recent tasks.

# Migrate Data from the Old Device to the New Device

### Use Device Clone to Move Data to Your New Device

**Device Clone** lets you quickly and seamlessly move all the basic data (including contacts, calendar, images, and videos) from your old phone to your new phone.

#### Migrate Data from an Android Device

- On your new phone, open the Device Clone app. Alternatively, go to Settings > System & updates > Device Clone, touch This is the new device, then touch HONOR devices devices or Other Android devices devices.
- **2** Follow the onscreen instructions to download and install **Device Clone** on your old device.
- **3** On your old device, open the **Device Clone** app and touch **This is the old device**. Follow the onscreen instructions to connect your old device with your new phone by scanning a code or connecting manually.
- **4** On your old device, select the data you want to clone, then touch **Transfer** to start cloning.
- *i* Device Clone is only available on phones running Android 7.0 or later.

#### Migrate Data from an iPhone or iPad

- 1 On your new phone, open the **Device Clone** app. Alternatively, go to **Settings** > **System** & **updates** > **Device Clone**, touch **This is the new device**, then touch **Apple devices**.
- **2** Follow the onscreen instructions to download and install **Device Clone** on your old device.
- **3** On your old device, open the **Device Clone** app and touch **This is the old device**. Follow the onscreen instructions to connect your old device with your new phone by scanning a code or connecting manually.
- **4** On your old device, select the data you want to clone, then follow the onscreen instructions to complete the data cloning.

*i* Device Clone is only available on phones running iOS 8.0 or later.

# Learn about Lock Screen and Unlock

### Lock and Unlock Your Screen

## Lock Screen

If you do not operate the phone for a period of time, the screen will be locked automatically.

You can also manually lock the screen by the following:

- Press the power button.
- Use Screen Lock tool: Pinch two fingers on the home screen to enter the editing interface, tap Cards, slide to the bottom of the card list and go to Classic widgets. Tap Screen Lock to add the tool to the home screen. Tap Screen Lock to lock the screen.

### Set the Screen Timeout Period

Go to **Settings** > **Display & brightness** > **Sleep** and select a screen timeout period.

#### **Unlock the Screen with Password**

Once the screen is turned on, swipe up from the middle of the screen to display the password input panel. Then, enter your lock screen password.

# **Display Your Signature on the Lock Screen**

Go to **Settings** > **Home screen & wallpaper**, touch **Lock screen signature**, then type text to display on the lock screen.

To remove the signature, touch Lock screen signature and delete the text.

# Launch apps from the lock screen

You can launch common apps, such as Camera, Calculator, and Timer from the lock screen.

- Light up the screen, touch and hold the Camera icon at the lower right corner and swipe up to open **Camera**.
- Light up the screen, swipe up from the bottom edge of the screen to open the quick operation panel, tap an icon to launch the app. This include Flashlight, Calculator, Timer, etc.

# **Connect to the Mobile Network**

# **Connect to Mobile Data**

- 1 Make sure that mobile data is available on your SIM card.
- **2** Connect to mobile data using either of the following methods:
  - Swipe down from the status bar to open the notification panel, then swipe down again to show all shortcuts. Turn on **Mobile data**.
  - Go to **Settings > Mobile network > Mobile data**, and enable **Mobile data**.

To save battery power and mobile data, disable the mobile data service when you don't need it.

# Manage SIM Cards

You can enable or disable SIM cards and name them for easier identification.

#### Enable or Disable a SIM Card

Go to **Settings** > **Mobile network** > **SIM management**, and enable or disable a SIM as needed.

Once disabled, a SIM card cannot be used for calling, messaging, or accessing the Internet.

#### Name Your SIM Card

You can name your SIM cards for easier identification and management. For example, you could mark one SIM card as "Work" and the other as "Personal".

Go to **Settings** > **Mobile network** > **SIM management**, and touch L to edit the SIM card name.

# **Configure Dual SIM Settings**

If your phone has two SIM cards inserted, you can set the default mobile data SIM and the default calling SIM, and enable call forwarding between the two SIM cards.

i This feature applies to dual-SIM devices only.

#### Set the Default Mobile Data and Default Calling SIM Cards

Go to **Settings** > **Mobile network** > **SIM management** and set SIM 1 or SIM 2 as the default mobile data or default calling SIM card.

#### **Enable Call Forwarding Between SIM Cards**

After enabling call forwarding for both SIM cards, if incoming calls cannot reach one of the SIM cards, they will be forwarded to the other one.

*i* This feature requires the support of your carrier. For details, contact your carrier.

#### **1** Go to **Settings** > **Mobile network** > **SIM management** > **Call forwarding between SIMs**.

2 Select a call forwarding mode and turn on the corresponding switch. Call forwarding between two SIM cards will be enabled when it is configured for both SIM cards.

## Share Your Network Connection with Other Devices

Once **Personal hotspot** has been enabled, you can share your mobile data or the Wi-Fi network your phone is currently connected to with other devices.

#### Share Your Network via Personal Hotspot

i Some Wi-Fi networks that require authentication cannot be shared.

Go to **Settings** > **Mobile network** > **Personal hotspot**, and enable **Personal hotspot**. The mobile data or Wi-Fi network connection of your phone will then be shared with other devices.

You can also perform the following for the personal hotspot:

- Set Device name.
- Set Password.
- Touch Connected devices to view the connected devices list and blocklist. Touch a
  device in the Connected devices list to move it to the Blocklist list as prompted. You can
  also remove a device from the list.
- If you are sharing a mobile data network, you can also touch More to set Data limit and AP band.

#### Share Your Network via Bluetooth

- 1 Go to **Settings** > **Bluetooth**, and enable **Bluetooth**. Select a device, then follow the onscreen instructions to complete pairing.
- 2 Go to Settings > Mobile network > Personal hotspot > More, and enable Bluetooth tethering.
- **3** On the **Bluetooth** settings screen of the paired device, touch in the name of your device, then enable **Internet access** to share your network.

#### Share Your Network via USB

- 1 Use a USB cable to connect your phone to your computer.
- 2 On your phone, go to Settings > Mobile network > Personal hotspot > More, and enable USB tethering to share your mobile data or the currently connected Wi-Fi network.

## **Enable or Disable Airplane Mode**

When taking a flight, you can enable Airplane mode if required to do so by the airline. In Airplane mode, your phone will not be able to make calls, send or receive SMS messages, or use mobile data, but all other functions will be available.

You can enable or disable Airplane mode using either of the following methods:

• Swipe down from the status bar to open the notification panel, then swipe down again to

display all shortcuts. Touch 🗡 to enable or disable Airplane mode.

• Go to **Settings** > **Mobile network**, and enable or disable **Airplane mode**.

When Airplane mode is enabled, Wi-Fi and Bluetooth will automatically be disabled. You can re-enable them if allowed to do so by the airline.

# Manage Data Usage

Open **System Manager**, then touch **Data usage** to view data usage and manage network access.

#### View and Manage High Data-consuming Applications

- 1 In the **Data usage this month** of "Data usage management" interface, you can view the ranking of the data used by each application.
- **2** Tap on the high data-consuming application to restrict its use of mobile data, roaming data, background data, etc.
  - Some applications (such as those generated by App Twin) cannot restrict Internet access in the "Data usage management". Please go to Settings > Apps > Apps, search for the name of the app, and tap Data usage to restrict its Internet access.

#### View and Set the Internet Access for Apps

In the "Data usage management" interface, tap **Network access** and uncheck **Mobile data**, then set high data-consuming apps (e.g. video players) to be used only on Wi-Fi.

 Some applications (such as those generated by APP Twin) cannot restrict Internet access in "Data usage management". Please go to Settings > Apps > Apps, search for the name of the app, and tap Data usage to restrict its Internet access.

#### **Enable or Disable Smart Data Saver**

Enable Smart Data Saver to prevent apps from using mobile data in the background.

- 1 On the Data usage screen, touch **Smart Data Saver**, then enable it. The 😳 icon will then display in the status bar.
- **2** If you want to allow unrestricted access to data for some apps even when they are running in the background, toggle on the switches for these apps.

#### Add Mobile Data Usage Reminders

Add SIM card plan information in **System Manager** and set usage reminders. Then, **System Manager** will remind you of mobile data usage in time.

If your phone supports dual SIM, you can set plans for each card.

- 1 On **Data usage** page, tap **More data settings** > **Monthly data limit**, and set according to the on-screen instructions.
- 2 On More data settings page, tap Usage reminders. You can make the system send reminders or directly cut off Internet access when monthly mobile/roaming data usage exceeds the limit.
- **3** On More data settings page, you can also enable Lock screen data usage reminder.

# **Connect to the Wi-Fi Network**

# Introduction to Wi-Fi

Connecting to the Internet over Wi-Fi is an effective way to save mobile data. You can also enable Wi-Fi security monitoring to avoid risky hotspots and ensure safe Internet access.

#### Access Wi-Fi Network

Please be cautious when accessing free Wi-Fi in public places to avoid potential safety hazards such as privacy leakage and property loss.

#### Enter PIN to connect to Wi-Fi network

- 1 Go to Settings > Wi-Fi and turn on Wi-Fi.
- **2** On the setting page, you can connect to a Wi-Fi network by any of the following methods:
  - Tap the Wi-Fi network that you want to connect to under **Available networks**. If an encrypted network is selected, you need to enter the password.
  - Pull down to the bottom of the menu, tap **Add network**, and follow the screen prompts to enter the network name and password to complete the connection.

When the status bar displays  $\widehat{\frown}$ , it indicates that the phone is accessing the Internet through Wi-Fi.

#### Connect via scanning QR code

- 1 Go to Settings > Wi-Fi and turn on Wi-Fi.
- **2** Go to the **Wi-Fi** setting page on the phone that shares the network, tap the network that is connected, and get the QR code.
- **3** Scan the QR code on the phone to be connected to the network and follow the prompts to access the network.
- Some encrypted networks may not support connection by code scanning. Please refer to the actual situation.

# Transfer Data Using Wi-Fi Direct

You can use Wi-Fi Direct to transfer data between HONOR devices. Wi-Fi Direct allows you to transfer large files to a nearby device more quickly than Bluetooth and without having to pair the devices.

- 1 On the receiving device, go to **Settings** > **Wi-Fi** and enable **Wi-Fi**.
- **2** Go to **More settings** > **Wi-Fi Direct** to start searching for nearby devices that have enabled Wi-Fi Direct.
- **3** On the sending device, touch and hold to select the files you want to share, touch *fi* and select **Wi-Fi Direct**.

i These steps may be different if you are sharing files directly from an app.

**4** Touch the icon of the receiving device to establish a connection, then share the files.

**5** On the receiving device, accept the Wi-Fi Direct transfer request.

Then go to Files > Browse > Phone > Download > Wi-Fi Direct to view the received files.

# Select a Network Using Wi-Fi+

When Wi-Fi+ is enabled, if your phone detects a Wi-Fi network that it has previously connected to or is free, it will automatically enable Wi-Fi and connect to the network. Your phone will also evaluate the quality of the current Wi-Fi network and switch between Wi-Fi and mobile data for the best network connection.

- 1 Go to Settings > Wi-Fi.
- 2 Touch More settings and enable or disable Wi-Fi+.

# Learn about the Home Screen

## Explore your home screen

On the home screen, you can:

- Check the status of your phone or view notifications on the status bar at the top of screen.
- Swipe left and right to check apps, on-screen cards, and widgets.

## Service cards

Keeping informed with important information and one touch to access frequently used features without opening apps. The multi-style cards distinguish your home screen from others.

Apps supporting service cards have an indicator bar by default at the bottom (go to **Settings > Home screen & wallpaper > Home screen settings** to enable or disable **Show card bar**).

#### **Expand and Collapse the Service Cards**

Swipe up the app icon to expand Service Card and tap on other areas to collapse.

#### Swipe up app icons to add service cards

Swipe up app icons supporting service cards, unfold service cards (tap other areas to

collapse), and tap  $\pi$  in the upper right corner of the card to pin it to the home screen.

#### Add service cards by editing the home screen

Pinch two fingers on the home screen to enter the edit screen, tap **Cards**, select **Gallery**, **Weather**, or others, swipe left and right to select your preferred style, tap **ADD TO HOME SCREEN**.

#### Add Weather, Clock and other popular widgets

Pinch two fingers on the home screen to enter the edit screen, tap **Cards**, find and enter **Classic widgets**, tap **Weather**, **Clock**, and other widgets to add them to the home screen.

#### Set apps on the home screen as service cards

Take Notepad as an example:

Long press the **Notes** app, select **Notes cards** in the pop-up list, swipe left and right to choose your preferred style, tap **SET AS EXPANDING CARD**.

Next time you swipe up on the app, the service card will be displayed as the selected style.

#### **Edit Service Cards**

Using Notepad as an example, you can edit the cards in the following way:

Long press the Notepad card and select Edit Card in the pop-up list to select the category of Notepad.

#### Set service card style

Take Notepad as an example, you can set and change the card style in any of the following ways:

- Long press **Notes** APP, select **Notes cards** in the pop-up list, swipe left and right to choose your preferred style, tap **ADD TO HOME SCREEN**.
- Long press **Notes** the service card, select **More Notes cards** in the pop-up list, swipe left and right to choose your preferred style, tap **ADD TO HOME SCREEN**.

#### **Remove service cards**

Long press the service card, select **Remove** in the pop-up list, then tap **REMOVE** in the confirmation box to remove the card.

#### **Big folders**

Store your apps in a big folder. You can access them without having to open the folder, making the home screen more efficient to interact with.

#### Switch to Large Folder

Press and hold a small folder and tap **Enlarge**.

*i* If there are more than 8 apps in the folder, a "more apps" icon will be displayed at the lower right corner.

#### Enable App in the Large Folder

Tap the app icon in the large folder to enable the app.

Tap the Cascading icons at the lower right corner of the large folder to expand the large folder and view or open more apps.

#### More Operations for Large Folder

Rename large folders: Long press a large folder to rename it.

Add or remove apps: Open the large folder, tap +, and follow the on-screen instructions to add or remove apps.

#### Switch to Small Folder

Long press the large folder and tap **Shrink** to switch it to a small folder.

# App suggestions

**App suggestions** recommend apps that you need for your daily life. Based on your current needs, making it more efficient to access the apps and services.

#### **Enable App suggestions**

App suggestions card is pre-installed on the home screen by default.

Go to **Settings** > **Assistant** > **YOYO Suggestions** > **App suggestions**, make sure the switches of the apps supporting **App suggestions** are turned on.

#### Add App suggestions to the Home Screen

You can select the bigger **App suggestions** card for more accurate recommendations and a better experience.

Pinch two fingers on the home screen to enter the edit screen, tap **Cards**, and select **YOYO Suggestions**. Swipe left and select the 2\*4 **App suggestions** card style, then tap **ADD TO HOME SCREEN**. If there is no space on the home screen, **Cards** will be added to another screen.

#### Stop the app from being recommended

You can remove the app that you do not want to be recommended by **YOYO Suggestions** in the following two ways.

Take **Settings** as an example:

Go to the **YOYO Suggestions** card on the home screen, long press the **Settings** app until the dialog box appears, and tap **Not interested** > **OK**. The **Settings** app will not be recommended any more.

# Learn about Common Icons

# Learn about Common Notifications and Status Icons

The network status icon may vary depending on your region or network service provider. Different products support different functions. The following icons may not appear on your phone. Please refer to the actual display of the phone.

| <sup>46</sup> .11 | Connected to 4G network                       | <sup>36</sup> .11 | Connected to 3G network                                                |
|-------------------|-----------------------------------------------|-------------------|------------------------------------------------------------------------|
| <sup>26</sup>     | Connected to 2G network                       | H* -              | Connected to HSPA+ network                                             |
| H                 | Connected to HSPA network                     | R.II              | Roaming                                                                |
|                   | Full signal                                   |                   | No SIM card                                                            |
|                   | Data saver enabled                            |                   | Connected to hotspot                                                   |
| $\bigcirc$        | Hotspot enabled                               | (((‡              | Connected to both 2.4 GHz and 5 GHz Wi-Fi networks                     |
| (((**             | Connected to Wi-Fi network                    | ((ن <sup>‡</sup>  | Connected to Wi-Fi 6 network                                           |
|                   | Automatic network switching<br>through Wi-Fi+ | و<br>((ن∔         | Connected to both 2.4 GHz and 5 GHz Wi-Fi 6 networks                   |
|                   | No battery                                    | (Ox               | Hotspot disconnected                                                   |
|                   | Charging                                      |                   | Battery low                                                            |
|                   | Super Charging                                |                   | Quick charging                                                         |
| الا               | Power Saving mode enabled                     | *                 | Bluetooth enabled                                                      |
| *                 | Connected to Bluetooth device                 | X                 | Digital Balance enabled on the phone                                   |
| • • •             | More information                              | *                 | Bluetooth device battery                                               |
| •                 | Location service enabled                      | 0-                | Connected to VPN network                                               |
| n                 | Connected to earbuds                          | ٢                 | Eye Comfort enabled                                                    |
| 5                 | Ongoing call                                  | *                 | Unable to connect to the voice<br>channel and answer or make<br>calls. |
| <b>₽</b>          | Missed call                                   | HD                | VoLTE HD call enabled                                                  |
| Ŋ                 | Mute                                          |                   | New message                                                            |
|                   | NFC enabled                                   | }[[{              | Vibration mode                                                         |

| 0        | Syncing data             | 6          | Do Not Disturb option enabled |
|----------|--------------------------|------------|-------------------------------|
| (1)      | Performance mode enabled | (j)        | Data sync failed              |
|          | Receive Calendar tone    | $\searrow$ | Receive new email             |
| Ő        | Alarm enabled            |            | Blocked calls or messages     |
| <b>→</b> | Airplane mode enabled    |            |                               |

# View and Disable Notifications

# **View and Clear Notifications**

#### **View Notifications**

When there is a notification reminder, you can unlock the screen and swipe down from the status bar to open the notification panel and view the notification.

#### **Clear Notifications**

- You can remove a notification by swiping right on it.
- You can touch 🔟 to clear all notifications.
- Some system notifications and notifications from apps running in the foreground cannot be cleared.

#### Do not show notification

To not get disturbed by notifications, swipe left on the notification you want to process,

and tap 🐼, you can select:

- · USE GENTLE NOTIFICATIONS
- · DISABLE NOTIFICATIONS
- More settings
- Some system notifications and notifications from foreground apps cannot be closed or delayed.
  - Different apps may support different options, please refer to the actual situations.

# **Adjust the Volume**

# **Adjust Sound Settings**

#### Press a Volume Button to Adjust the Volume

Press the Volume up or down button to adjust the volume.

#### Press the Power Button to Mute Your Device When It Rings

When your phone rings for an incoming call or alarm, you can press the Power button to mute it.

### **Change Ringtone and Vibration**

You can change the ringtone for messages, notifications, and calls, and customize vibration.

### **1** Go to **Settings** > **Sounds & vibration**, and tap **Phone ringtone** or **Notification tone**.

**2** You can perform any of the following operations:

• Set a ringtone.

Select a preset ringtone, or tap **Music on device** to select a local sound as the messaging tone.

For a dual-SIM phone, you can select SIM 1 and SIM 2 to set their ringtones separately.

Set the vibration

Tap **Vibration** and select the vibration that you like.

#### Toggle Ring, Vibration, or Silent Mode with Shortcuts

- 1 Swipe down from the status bar on the top of the screen to show the notification panel. Continue swiping downwards to display the entire menu.
- **2** Tap **Sound**, **Silent**, or **Uibration** to toggle different modes.

In the ring mode, the phone plays all sounds.

In the silent mode, the phone mutes notifications, such as the alerts and other sounds from AI Voice and some third-party apps. Alarms, music, videos, and games are not affected.

In the vibration mode, the phone is muted and vibrates instead.

You can also go to **Settings** > **Sounds & vibration** to toggle **Sound**, **Vibration**, or **Silent**.

## **System Haptics**

The system uses haptics to provide feedback when certain operations are completed, such as when you touch and hold text, a contact, or some other elements on the screen.

Go to **Settings** > **Sounds & vibration** > **More settings** and enable or disable **System haptics** according to your preferences.

#### Set the Default Volume

Go to **Settings** > **Sounds & vibration**, and you can then set the volume for the following items:

- · Ringer, Notifications
- · Alarms
- · Music, Videos, Games
- $\cdot$  Calls

#### Set up More settings

Go to **Settings** > **Sounds & vibration** > **More settings** and explore more ways to alert. Such as **Screen lock**, **Screenshot**.

i This feature may vary by device.

# **Power On/Off and Restart**

### Power On and Off or Restart Your Device

#### Power Your Device On and Off

To power off your device, press and hold the Power button for a few seconds, touch **Power** off and **Touch to power off**.

To power on your device, press and hold the Power button for a few seconds until your device vibrates and displays the logo.

#### **Restart Your Device**

Restart your device on a regular basis to clear the cache and keep the device in an optimal state. A restart can sometimes resolve the issue when your device encounters a problem. Just press and hold the Power button for a few seconds, then touch **Restart** and **Touch to restart**.

#### Forcefully restart your phone

You can forcefully restart your phone if it is not working or turning off normally. Just press and hold the Volume down and Power buttons for more than 10 seconds to force restart your device.

# **Charge Your Phone**

#### **Charge Your Phone**

Your phone will alert you when it is running out of power. Please make sure to charge your phone in time to prevent it from turning off automatically when the power runs out.

# **Precautions for Charging**

- Charge your phone using the standard adapter and USB cable that came with your device. Using other chargers or USB cables may cause repeated restarts, slow charging, overheating, or other undesirable effects.
- Your phone will automatically run a safety check when a charger or other device is connected to the USB port. If moisture is detected in the USB port, your phone will automatically activate safety measures and limit charging. Disconnect your phone from the USB port and wait until the USB port is dry.
- The time required to fully charge the battery depends on the ambient temperature and age of the battery.
- Batteries have a limited number of charge cycles. When the battery life becomes noticeably shorter, go to an authorized HONOR Customer Service Center to replace the battery.
- Do not cover your phone or charger during charging.
- Your phone may heat up when you have been using it for an extended period of time, especially in high temperatures. In this case, stop charging, disable some features, and move your phone to a cool place.
- Please do not use your phone while it is charging.
- If your phone does not respond after you press and hold the Power button, the battery may have run out. Charge for 30 minutes and then power it on.

## Use the Charger that Came with Your Device

- **1** Use the USB cable that came with your phone to connect your phone and the adapter.
- **2** Plug the adapter into a power socket.

# Charging Your Phone with a PC

- 1 Connect your phone to a PC or other device using a USB cable.
- 2 When the Use USB to dialog box is displayed on your phone, touch Charge only. If another option has been set previously, the dialog box will not pop up. Swipe down from the status bar to open the notification panel, touch Settings, then select Charge only.

## **Overview of Battery Icons**

You can check the battery level from the battery icon on the phone screen.

| Battery Icon | Battery Level                    |
|--------------|----------------------------------|
|              | Less than 10% battery remaining. |
| 1            | 10% to 20% battery remaining.    |

| Battery Icon | Battery Level                                                                                                    |
|--------------|----------------------------------------------------------------------------------------------------|
|              | Charging, 20% to 90% battery remaining.                                                                                                    |
|              | Charging, at least 90% battery remaining.<br>If 100% is displayed next to the battery icon, or a charging complete<br>message is displayed on the lock screen, the battery is fully charged. |

# **Smart Collaboration**

# **Easy Projection**

# **Project Your Phone Screen Wirelessly**

For security reasons, after projecting your phone screen wirelessly to a large display (such as a TV) for work or entertainment, notifications such as incoming call notifications, SMS messages, and clock alarms will only be displayed on your phone.

- **1** Perform the following based on the model and functions of the large display:
  - If the large display supports Miracast, turn on its wireless projection switch.
  - If the large display does not support Miracast, connect a wireless HDMI adapter to it. Ensure that the wireless HDMI adapter is connected to a power supply.

To check whether the large display supports Miracast and how to enable wireless projection on it, consult the user guide or customer service of the large display manufacturer.

- 2 On your phone, swipe down from the status bar to open the notification panel, and turn on  $\widehat{\roldsymbol{\column}}$  .
- **3** Swipe down again to show all shortcuts and enable **Wireless Projection**. Your phone will start searching for available display devices.
- **4** In the device list, touch the name corresponding to the large display or wireless HDMI adapter to complete the projection connection.

After the connection is set up, you can place your phone in landscape mode for a better display.

Alternatively, swipe down from the status bar, and touch **Disconnect**.

# **HONOR Print**

# **Print Images and Documents**

Connect your phone to a Mopria-certified printer via Wi-Fi, and then you will be able to print images and documents from your phone.

## **Connect Your Phone to a Printer**

1 Check the printer manual or consult with its manufacturer to verify that it is Mopriacertified.

If it is not, consult with its manufacturer to install the corresponding app or plug-in for it on your phone .

**2** Connect your phone and the printer to the same Wi-Fi network using any of the following methods:

- Connect to a Wi-Fi router: Enable Wi-Fi on the printer and connect it to the Wi-Fi router. On your phone, go to Settings > Wi-Fi, enable Wi-Fi, touch the same Wi-Fi router, and follow the onscreen instructions to complete the settings.
- Connect with Wi-Fi Direct: If your printer supports Wi-Fi Direct, follow the instructions in the printer manual to enable this feature. On your phone, go to Settings > Wi-Fi, enable Wi-Fi, go to More settings > Wi-Fi Direct, then touch the printer to establish the connection.
- Connect to your printer's hotspot: If your printer can double as a wireless hotspot, follow the instructions in the printer manual to enable the hotspot and set a password. On your phone, go to Settings > Wi-Fi, enable Wi-Fi, touch the printer's hotspot, then follow the onscreen instructions to complete the settings.
- **3** Go to Settings > More connections > Printing > Default Print Service, and enable Default Print Service.
- **4** Select the printer from the search results and follow the onscreen instructions to add the printer.

### **Print files**

To print files under Gallery and Notes:

| <ul> <li>Print pictures: If under Gallery, open the picture, tap</li> </ul> | •          | > Print or export to PDF, select |
|-----------------------------------------------------------------------------|------------|----------------------------------|
| the printer and follow onscreen instructions.                               |            |                                  |
| •<br>•                                                                      | <b>.</b> . |                                  |

Print notes: If under Notes, open the note, tap • > Print, select the printer and follow onscreen instructions.

# **HONOR Share**

# **HONOR Share**

HONOR Share is a wireless sharing technology that allows you to quickly transfer images, videos, documents, and other types of files between devices. This technology uses Bluetooth to discover nearby devices that supports HONOR Share and Wi-Fi Direct to transfer files without using mobile data.

## **Enable or Disable HONOR Share**

You can enable or disable HONOR Share in either of the following ways:

- Swipe down from the status bar to open the notification panel, swipe down on it again to show all shortcuts, then turn on or turn off HONOR Share. You can also touch and hold HONOR Share to access its settings screen.
- Go to Settings > More connections > HONOR Share to enable or disable HONOR Share.

#### Share Files Between Phones with HONOR Share

You can use HONOR Share to quickly share files between HONOR phones. The recipient can preview the files before they are sent, then view the full content of the files once they have been received.

- **1** On the receiving device, enable **HONOR Share**.
- **2** On the sending device, tap and hold to select a file or album you want to share, then

tap 💪 . Tap HONOR Share, then tap the name of the receiving device to send the file.

- arphi . These steps may be different if you are sharing files directly from an app.
  - The preview effect on the receiving end during sharing is related to the format and quantity of the shared files, please refer to the actual situation.
- **3** On the receiving device, tap **ACCEPT** to accept the transfer.

On the receiving device, go to **Files**, tap **Phone** > **HONOR Share** under the **Browse** tab to view the received file.

Received pictures or videos can also be viewed in Gallery > Albums > HONOR Share.

#### Share Files Between Your Phone and Computer with HONOR Share

You can use HONOR Share to easily share files wirelessly between your phone and a computer.

View and edit phone files on your PC without the need for a data cable, or send files from your PC to your phone.

#### From your phone to PC:

- 1 Enable Bluetooth and Wi-Fi on the PC.
- 2 Swipe down from the status bar on your phone to access the notification panel (continue swiping for more content). Long press **HONOR Share** to go to the Settings screen and turn on **HONOR Share**.
- **3** Turn on **PC Manager** > **HONOR Share** on your PC and confirm **Allow discovery by other devices** is enabled.
- **4** Long press the file to be shared on your phone, tap 4, and select **HONOR Share**. After the receiving device is discovered, tap its name to share the file.

#### From your PC to phone:

- 1 Enable Bluetooth and Wi-Fi on the PC.
- **2** Turn on **HONOR Share** on the phone.
- 3 Select the file to be shared on your PC and right click Display more options > HONOR Share. The PC will search for phones that have the HONOR Share function enabled. Select the phone to receive the file.
- **4** Follow on-screen prompts to receive the file on the phones.

Only supports HONOR notebooks with PC Manager Version 15.0 and above. This feature may vary by product, please refer to the actual situation.

#### **One-Touch Printing with HONOR Share**

When a printer that supports HONOR Share is nearby, you can use HONOR Share to find the printer and print out pictures or PDF files stored on your phone.

- **1** Depending on the type of printer, ensure the following:
  - Wi-Fi capable printers: The printer must be powered on and connected to the same network as your phone.
  - WiFi Direct capable printers: The printer must be powered on and have enabled WiFi Direct.
  - Bluetooth capable printers: The printer must be powered on and discoverable via Bluetooth.
- **2** On your phone, preview the file to be printed, then go to **Share** > **HONOR Share**.
- 3 Once the printer has been discovered, touch its name on your phone, and adjust the settings on the preview screen. Then touch **PRINT** to print. If you are connecting a Bluetooth printer to your phone for the first time, find the printer on your phone, touch the printer name, then press and hold the Power button on the printer for about 1 second to confirm the connection.
- *i* For a list of supported printers, touch **Help** on the HONOR Share sharing screen, select **Printers**, then touch **What printers are supported?**.

# Log in to HONOR ID

## Log in to HONOR ID Fast

On the new device, go to **Settings** > **Log** in to **HONOR ID**, you can log in by:

- Account login: Enter the account name, and log in by password or SMS verification code following the on-screen instructions.
- Scan to log in: On the new device, tap the QR code icon above and the QR code will appear on the screen. On the device has HONOR ID logged in, go to **Settings**, tap

HONOR ID, then tap , scan the QR code on the new device, and tap **Confirm**.

# **Video Creation**

# **Photography Basics**

# Launch Camera

There are multiple ways to open the Camera app.

#### From the Home Screen

From the home screen, open Camera.

#### From the Lock Screen

When the screen is locked, turn on the screen, then swipe up on the camera icon in the lower right corner to open the camera.

# **Adjust Camera Settings**

You can adjust the camera settings to take photos and videos more quickly.

*i* The following features may not be available in some camera modes.

#### Adjust the Aspect Ratio

Go to **Camera** > 😳 > **Aspect ratio** and select an aspect ratio. This feature is not available in some modes.

## **Enable Location Tag**

Enable **Location tag** to tag your location in photos and videos. Swipe up on a photo or video in Gallery to view its shooting location.

#### Use the Assistive Grid to Compose Your Photos

Use the assistive grid to help you line up the perfect shot.

- 1 Enable Assistive grid. Grid lines will then appear in the viewfinder.
- **2** Place the subject of your photo at one of the intersecting points, then touch the shutter button.

#### **Enable Mirror Reflection**

When using the front camera, touch O to enable or disable **Mirror reflection**.

#### Mute the Shutter Sound

Enable Mute to mute the camera shutter sound.

*i* This feature is only available in some countries and regions.

# Use the Horizontal Level for Better Compositions

Enable Horizontal level to display a horizontal guiding line on the viewfinder.

When the dotted line overlaps with the solid line, it indicates that the camera is parallel with the horizontal level.

# **Take Photos**

# **Taking Photos**

- 1 Open Camera.
- **2** You can perform the following operations:
  - Focus: tap in the screen where you want to highlight.
     To separate the focus point and metering point, press and hold in the viewfinder frame, and when the focus frame and metering frame appear at the same time, drag them to the desired position separately.
  - Adjust the brightness: Tap the screen and swipe up or down next to the focus frame.
  - Zoom in or out: Open/pinch both fingers on the screen or slide the zoom bar next to the screen to zoom in/out.
  - Select camera mode: In the camera mode area, swipe left, right, up, or down to select a mode.
  - Turn the flash on or off: tap and select (Auto), (On), (On), (Off), or (Always on).

When **\*** (Auto) is selected, if the camera detects that you are in a dark environment, a flash alert will appear in the viewfinder and the flash will automatically turn on when shooting.

Select a filter: Tap  $\bigotimes$  to preview the filter effect.

i Not all modes support the above operation, please refer to each mode for details.

**3** Tap the shutter to shoot.

## **Use the Floating Shutter**

When using the camera, you can turn on the floating shutter and drag the floating shutter button to your preferred position.

1 Go to Camera > <sup>(C)</sup> and enable Floating shutter.

- **2** When turned on, the floating shutter button will appear on the side of the viewfinder frame. Long press the floating shutter button and drag to move it to the position you want.
- **3** Tap the floating shutter button to take pictures.

# **Take Timed Photos**

The camera timer allows you to set a countdown so you can get into position after you have touched the shutter button.

- 1 Go to Camera > O > Timer and select a countdown.
- **2** Return to the viewfinder and touch the shutter button. Your phone will take a photo when the countdown ends.

# **Take Professional-Looking Photos**

Al Photography is a pre-installed camera feature that helps you take better photos by intelligently identifying objects and scenes (such as food, beaches, and text) and optimizing the color and brightness settings accordingly.

- 1 Open Camera and select PHOTO mode.
- **2** Tap (A) to turn on.
- **3** Frame the subject within the viewfinder. Once the camera identifies what you are shooting, it will automatically recommend a mode (such as food, beaches, or text).
- **4** To disable the recommended mode, turn off (A).

# Apply a Filter to Photos

- 1 Open Camera and select PHOTO mode.
- 2 Tap to preview the effect.
- **3** Tap the shutter button to take a photo or start recording a video.

# Take Photos from Far Away

- 1 Open Camera and select PHOTO mode.
- **2** Aim the camera at a distant object you want to take a photo of. Drag the zoom slider or pinch in or out to adjust the zoom level.
- **3** In the viewfinder, touch where you want to focus. When the camera is in focus, touch

# **Take Panoramic Photos**

Add some width to your landscape or group photos with the Panorama feature. The camera takes multiple photos of objects within your field of view and stitches them together into a single panoramic photo.

# Use the Rear Camera to Take Panoramic Photos

**PANORAMA** mode combines multiple shots into a seamless panoramic photo. Simply move the camera as you shoot and the camera will take care of the rest.

## 1 Go to Camera > MORE and select PANORAMA mode.

- **2** Touch  $\stackrel{\frown}{\longrightarrow}$  and set the pan direction.
- **3** Point the camera at your starting point, then touch to start shooting. Move the camera in the direction of the arrow displayed on the screen. Keep the arrow on the center line when you are taking the photo.
- **4** Touch when you are finished.

# Add Stickers to Photos

Add a sticker, such as time, location, weather, mood, food or sport, to spice up your photos.

1 Go to Camera > MORE and select STICKERS mode.

If the STICKERS option is not present, touch  $\checkmark$  , then download STICKERS.

- **2** Touch  $\stackrel{\Omega}{=}$  and select a sticker. The selected sticker will be displayed in the viewfinder.
- **3** Drag the sticker to change its position. You can also edit the text of some types of stickers.
- **4** Touch U to take a photo.

# **Shoot Videos**

# Use Time-Lapse to Create a Short Video

You can use Time-lapse to capture images slowly over several minutes or even hours, then condense them into a short video. This allows you to capture the beauty of change – blooming flowers, drifting clouds, and more.

- 1 Go to Camera > MORE and select TIME-LAPSE mode.
- **2** Place your phone in position. To reduce camera shake, use a tripod to steady your phone .
- **3** Touch to start recording, then touch to end the recording.

The recorded video is automatically saved to Gallery.

# **View Images and Videos**

# **View Photos**

In Gallery, you can view, edit, and share your photos.

#### View by Shooting Time

Open **Gallery**. On the **Photos** tab, pinch in on the screen to switch to the monthly view and pinch out to switch to the daily view.

You can also drag the track ball on the edge to view the time.

#### View by Album

You can view photos by album on the **Albums** tab.

Some photos are stored in default albums. For example, photos recorded with the camera are saved in the **Camera** album. Screenshots and screen recordings are saved in the **Screenshots** album.

#### **View Details About Photos**

- 1 In Gallery, touch a photo to view it in Full screen mode. Touch the screen again to hide the menu.
- 2 When in Full screen mode, touch it to view details about the photo, such as the storage path, resolution, and size.

# Share Images

Go to **Gallery** > **Albums**, you can share images in the following ways:

- $\cdot$  Share a single image: Tap an image and tap  $\checkmark$  to share.
- Share multiple images: In an album, long press an image to enter multi-selection mode,

select multiple images and tap 4 to share.

#### Safe Photo Sharing

Safe Photo Sharing helps you remove information such as photo location and shooting data to avoid privacy leakage when sharing.

- **1** Go to **Gallery** > **Albums**.
- 2 Select one or more photos and tap 4.
- **3** Check the message on the top left of the sharing screen. If privacy protection is not enabled, tap **Privacy options**, **Privacy options** window will appear, follow the on-screen prompts to enable this feature to share photos safely.

# **Organize Albums**

Organize photos and videos into albums to easily sift through them.

#### Add Albums

- 1 Go to Gallery > Albums.
- **2** Touch + , name the album, then touch **OK**.
- **3** Select the photos or videos you want to add, and then move or copy them to the album.

#### Sort Albums

- 1 Go to Gallery > Albums > and touch Sort albums.
- 2 Drag next to an album to the desired position. Touch **Reset** to reset the albums to the default order.

#### **Hide Album**

If you have private pictures and videos that you do not want to show in the album, you can hide them.

In Albums tab, tap an album, long press to select the picture or video you want to hide and

```
tap Hide > OK.
```

Selected pictures and videos will be hidden. You can:

- In **Albums** tab, tap > **Hidden items** to view the hidden pictures and videos.
- Long press to select a picture or video in **Hidden items** and tap **Unhide**. After unhiding, pictures and videos will be restored to the original album.
- *i* Pictures and videos in shared albums cannot be hidden, please refer to the actual situation.

#### **Move Photos and Videos**

- **1** Open an album, then touch and hold to select the photos and videos you want to move.
- **2** Touch : > Move to select the desired album.
- **3** Once the items are moved, they will no longer be in their original album.

*i* The **All photos** and **Videos** albums show all photos and videos stored on your device. Moving items across albums will not remove them from these albums.

#### **Delete Photos and Videos**

Touch and hold to select the items you want to delete, then go to **Delete** > **Delete**.

Some preset albums, such as All photos, My favorites, Videos, and Camera albums, cannot be deleted.

Deleted photos and videos will be temporarily moved to the **Recently deleted** album. They will be permanently deleted after a certain period.

To permanently delete a photo or video manually, touch and hold its thumbnail in the **Recently deleted** album, then go to **Delete** > **Delete**.

#### **Recover Deleted Photos and Videos**

In the Recently deleted album, touch and hold to select the items you want to recover,

then touch  $\bigcirc$  to restore them to their original albums.

If the original album has been deleted, a new one will be created.

### **Block Albums**

Block third-party app albums to prevent them from being displayed in Gallery.

- 1 In the **Others** list, touch the album you want to block.
- 2 If  $\square$  is displayed at the top, it indicates that the album can be blocked. Go to  $\square$  > **Block**.

Blocked albums can only be viewed in Files.

**3** To unblock an album, open the **Others** list, touch **View blocked albums**, then touch **Unblock** next to the album.

*i* Only some albums in **Others** can be blocked.

#### Add Photos and Videos to Favorites

Open a photo or video, then touch  $\bigcirc$ 

The item will appear in both its original album and the **My favorites** album.

# **Enjoy Smart Life**

# Audio Channel Switching with One Tap

# Switch to a Different Output Device During Playback

When playing music or videos through your earphones, you can quickly switch playback to another device without having to unplug your wired earphones or disconnect your Bluetooth earphones.

- 1 Enable Bluetooth on your phone and connect it to wired earphones or a Bluetooth audio device (such as Bluetooth earphones, a Bluetooth speaker, or a vehicle-mounted device).
- 2 After pairing is successful, you will see the Current audio output device or Current audio input/output device card if you swipe down the notification panel on your phone. Touch is on the card to display the audio output devices that are currently available. Select the device you want to switch the audio to.

*i* If your phone supports wired earphones with a non-Type-C port, the audio output channel of your phone will be switched from **This device** to the wired earphones by default.

# Tips

# **Enable Frequently Used Features of the App Fast**

# Access Frequently Used App Features from the Home Screen

You can access frequently used features of certain apps from app icons on the home screen, and even add shortcuts for these features to the home screen.

## **Quickly Access Frequently Used App Features**

Touch and hold an app icon until a pop-up menu is displayed, then touch a frequently used feature to access it.

For example, touch and hold the oicon, then touch a shooting mode, such as Selfie or Video, from the pop-up menu to access it.

If no pop-up menu is displayed after you touch and hold an app icon, it indicates that the app does not support this feature.

### Add Frequently Used App Features to the Home Screen

Touch and hold an app icon on your home screen to bring up the pop-up menu. Touch and hold the desired feature and drag it to your home screen to create a shortcut.

# **Process Tasks in Multi-window Simultaneously**

# **Enable Split-Screen Mode**

Multi-Window allows you to open apps in split screen for multitasking.

#### Enable split-screen mode:

- 1 Open an app and swipe inward from the left or right edge and hold to bring up the Multi-Window dock.
- **2** Drag an app icon out of the Multi-Window dock.

#### Switch the split-screen panes:

Touch and hold at the top of a split-screen pane until the pane shrinks, then drag it to the other side of the screen to switch panes.

#### Exit split-screen mode:

Press and hold the short bar  $\frac{3}{2}$  on the middle line of the split-screen window drag until the other window disappears.

- Support for split-screen mode varies by app.
  - Split-screen mode is limited to two apps at any given time.

## Drag and Drop Between Apps with Multi-Window

Use the Multi-Window feature to easily drag and drop images, text, and documents between apps.

- Drag and drop an image: When taking notes with **Notes**, open **Files**, select the photo you want to add, and drag it into the **Notes** editor.
- Drag and drop text: When sending an SMS message, open **Notes**, touch and hold the text you want to send, and drag it into the message text input box.
- Drag and drop a document: When writing an email, open **Files**, select the document you want to attach, and drag it into the email editor.
- *i* Not all apps fully support drag-and-drop with Multi-Window.

## Add, Move, or Remove an App from the Multi-Window Dock

- Move an app: In the Multi-Window dock, touch +, drag the desired app to any location in the dock, then touch **Done**.
- Remove an app: In the Multi-Window dock, touch +, touch + in the upper right corner of the icon of the app you want to remove, then touch **Done**.

# Switch Between Split-Screen and Floating Window

- Switch from Split-screen mode to floating window: Touch and hold the bar at the top of a split-screen pane, then drag it to the left/right side of the screen when in Portrait mode or to the lower edge when in Landscape mode.
- Switch from floating window to Split-screen mode: Touch and hold the bar at the top of the floating window, then drag it to the upper/lower part of the screen when in Portrait mode, or to the left or right when in Landscape mode.

## **Disable Multi-Window dock**

Multi-Window dock is enabled by default. To disable it, go to **Settings** > **Accessibility features** > **Multi-Window**, then disable **Multi-Window dock**.

## **Use the Floating Window**

Open a floating window while gaming, and you can chat with a friend without missing a second of the action.

# Display the floating window:

- **1** Swipe inward from the left or right edge and hold to bring up the Multi-Window dock.
- **2** Touch an app icon in the Multi-Window dock to open the app in a floating window.

# Relocate the floating window:

Drag the bar at the top of the floating window to move the window to the desired location.

# Resize the floating window:

Drag any corner of the floating window towards the center to resize it.

## Display in full screen:

Swipe down from the note bar at the bottom of the floating window or touch - >  $^{\frown}$  at the top of the floating window to display it in full screen.

## Minimize the floating window:

Shake 🛑 quickly on the screen from the top of the floating window to either side or touch

> at the top of the floating window to minimize and shrink it into a floating bubble.

*i* The floating bubble is able to house a maximum of 10 minimized floating windows.

## Close the floating window:

Swipe up from the note bar at the bottom of the floating window, or touch - >  $\times$  at the top of the floating window to close it.

## Find and Switch Between Floating Windows for Apps

You can quickly find and switch between floating windows for apps using the floating window management function.

- 1 Make sure that you have opened floating windows for multiple apps and minimized them into the floating ball.
- **2** Touch the floating ball to display all floating window previews:
  - **Browse through the floating window previews**: Swipe up or down to find the floating window preview of the app you are looking for.
  - **Display the floating window for an app**: Touch the floating window preview of the app to display it in a floating window.
  - Close the floating window for an app: Touch 🗴 on the floating window preview to close it.

# Open an Attachment in a Floating Window

You can open a link or attachment within specific apps (such as Email or Notepad) in a floating window.

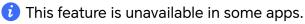

- **1** Open the Email app.
- **2** Touch a link or attachment in the Email app to open it in the floating window.
  - **Open a link**: Touch a link in the Email app to display it in a floating window.
  - **Open an attachment**: Touch an attachment (such as a document, image, or video) in the Email app to display it in a floating window.

# Apps

# Apps

# **App Basics**

# Uninstall an App

You can uninstall an app using any of the following methods:

- When using the **Standard** style home screen, touch and hold the app icon on the home screen, then touch **Uninstall** and follow the instructions.
- When using the **Drawer** style home screen, touch and hold the app icon in the drawer, then touch **Uninstall** and follow the instructions.
- Go to **Settings** > **Apps** > **Apps**, touch the app, then touch **Uninstall**.

Some pre-installed system apps can't be uninstalled, as uninstalling them may cause system errors.

# Manage Background Apps

- 1 Access the recent tasks screen using either of the following methods, depending on the navigation method you are using:
  - **Gestures**: Swipe up from the bottom of the screen and hold.
  - Three-key navigation: Touch 📖 .
- **2** On the recent tasks screen, you can:
  - Swipe across to view app previews.
  - Touch an app preview to access an app.
  - Swipe up on an app preview to close an app.
  - Swipe down on an app preview to lock it.  $\bigcirc$  will appear at the top of the app

preview. Touching 🔍 will not close this app.

- Swipe down again to unlock it. 🖨 will disappear.
- Touch ण to close all apps (except for those you have locked).

# Clear the Cache of an App

Delete app cache files to free up storage space.

Go to **Settings** > **Apps** > **Apps**, select the app that you want to clear the cache of, then go to **Storage** > **CLEAR CACHE**.

## Contacts

## Add and manage contacts

You can open **Contacts** on the home screen (or open **Phone** and go to the **Contacts** interface) and add, share, or delete contacts.

#### Manually create contacts

On the **Contacts** screen, tap (+), go to the **New contact** interface, enter name, phone

number, and other information, and tap  $\checkmark$  to save.

#### Merge duplicate contacts

On the **Contacts** interface, go to **Settings** > **Organize contacts** > **Merge duplicate contacts**, select the duplicate contacts, and tap **Merge**.

#### Search contacts

You can search contacts in the following ways:

- Open the **Contacts** interface and enter the keywords you want to query (e.g., initials of contact's last name, phone number, email) in the **Search** input box at the top.
- Swipe down in the middle of the home screen to bring up the search box and enter the keywords you want to query.
- *i* You can also enter multiple keywords at once for a more precise search, such as "John Beijing".

#### Share contacts

- 1 On the **Contacts** interface, long press the contacts to be shared, and tap **Share contact**. Or tap the contacts to be shared, tap **More** > **Share contact**
- **2** Select a method to share and follow the on-screen instructions.

#### **Delete contacts**

You can delete (or bulk delete) contacts in the following ways:

On the **Contacts** interface,

- $\cdot\,$  long press the contacts to be deleted and tap Delete.
- Tap the contacts to be deleted and tap **More** > **Delete contact** at the bottom.
- Go to Settings > Organize contacts > Delete multiple contacts, select the contacts to be deleted, and tap Delete at the bottom.

To restore contacts deleted by accident, open the **Contacts** interface, go to • > **Settings** > **Organize contacts** > **Recently deleted**, long press to select the contacts to restore, and tap **Restore**.

#### Manage contact groups

You can manage a large number of contacts by grouping them according to your preference, making it easier to send group emails or messages. The system automatically groups contacts by company, city, and the most recent time of contact. You can also create groups of your own.

#### Create groups

f

- 1 Open Contacts or Phone and select the Contacts tab.
- 2 Select Groups, tap New, enter the group name, such as Family, and tap OK.
- **3** On the group screen, tap **Add members**, select the contact to add to the group, and tap **Add**.

#### Edit groups

On the **Contacts** interface, select **Groups**, and enter the group you want to edit.

- Add member: Tap **Add members** to add members to the group.
- Remove member: Long press the member you want to remove and tap **Remove from** group.
- More operations: Tap More, select Remove members for bulk removal, or select Group ringtone, Delete group, and Rename.

#### Send group messages or emails

On the **Contacts** interface, select **Groups**, enter a group:

- $\cdot$  Send group message: Tap igsidearrow to send the message and select the target members.
- Send group email: Tap  $\bowtie$  to send the email and select the target members.

#### **Delete groups**

On the **Contacts** interface, go to **Groups**. You can delete phone groups in any of the following ways:

- Long press the group to be deleted and tap **Delete**.
- Tap **Delete** at the bottom, select the group to be deleted, and tap **Delete**.

## Add personal information

You can create business cards with personal information to share with others. You can also add emergency personal information for getting help in case of emergency.

#### **Create business cards**

- 1 Open Contacts or Phone and select the Contacts tab.
- **2** Tap **My card** and set your profile picture, name, phone number, and other information.
- **3** Tap  $\checkmark$  to create a business card with a QR code.
- *i* You can also share your card using QR codes.

#### Add emergency personal information

On the **Contacts** interface, go to **My card** > **H EMERGENCY INFORMATION**, tap **ADD**, and fill in personal information, medical information, emergency contacts, and other information.

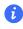

To modify the information later, go to the **Emergency** interface and tap  $\mathcal{U}_-$ .

After setting the emergency contacts, if you need to call for help, go to **EMERGENCY** > **EMERGENCY INFORMATION** > **Emergency contacts** from the screen where you enter the lock screen password and select the emergency contact to make the call.

### **Delete contact history**

- 1 Open Contacts or Phone and select the Contacts tab.
- **2** Click a contact with contact history.
- **3** Tap **More** > **Erase history**, then tap **ERASE**, and delete all call logs, call recordings, and messages for the contact.

## Phone

## Make a Call

#### Dial a Number or Select a Contact to Make a Call

Use either of the following methods to make a call:

- Open **Phone**, enter part of a phone number, the first letter of a contact's name, or a contact's initials to find a contact, then touch to make a call.
- Open **Phone**, touch the **Contacts** tab, then search for a contact or select a contact in the contact list to make a call.

Touch 😶 to end the call.

#### Use Speed Dial

Once you've set up speed dialing for a contact, you can quickly call that contact with the assigned number key.

### Press the Power Button to End a Call

During a call, press the Power button to end the call.

#### Set a Call Background

To set a wallpaper as the call background, do the following:

#### **1** Go to **Settings** > **Home screen & wallpaper** > **Wallpaper**.

**2** Select a picture and set it as the wallpaper.

You can also set a profile picture for a contact to be shown on the call background.

- **1** Open **Phone**, touch the **Contacts** tab, then select a contact.
- **2** Touch  $\swarrow$  and then O to set a profile picture for the selected contact.

#### Make an International Call

- 1 Contact your mobile carrier to activate and inquire about the international calling service.
- **2** Open **Phone**, touch the **Contacts** tab, then select a contact to make a call.
- **3** For numbers that are not in the contacts list, open the dialer and hold the **0** number key

until the + icon is displayed. Enter the country code and phone number, then touch 🕓 to make an international call.

## Start a new calling experience with VoWi-Fi

VoWi-Fi is based on the WiFi network for internet calling and can be used in airplane mode.

- 1 This feature requires support from your carrier. Please contact your carrier to enable VoWi-Fi.
- **2** Go to Phone > Settings > Wi-Fi Calling and turn on Wi-Fi Calling.
- 3 If the settings do not take effect automatically, restore the network settings. Go to Settings > System & updates > Reset > Reset network settings and reset Wi-Fi, mobile data and Bluetooth.

## Manage Incoming Calls

You can use the call waiting feature to answer incoming calls when you are already engaged in a previous call.

If you cannot answer a call because your phone is faulty or the network signal is poor, you can also set call forwarding to forward calls to another number or device.

### Answer or Reject an Incoming Call

If you receive a call when the screen is unlocked:

- Touch Sto answer the call.
- Touch to reject the call.
- $\cdot$  Touch  $\bigcirc$  to reject the call and reply with a message.

#### **Enable Call Waiting**

The Call waiting feature lets you answer an incoming call when a call is already in progress by placing the first call on hold. This feature requires the support of your carrier. For details, contact your carrier.

#### Go to **Phone** > • • > **Settings** and then go to **More** > **Call waiting**.

If your phone has two SIM cards installed, configure the settings for SIM 1 and SIM 2 respectively.

This feature may vary depending on your carrier.

#### Answer a New Incoming Call During a Call

1 When you receive an incoming call when you are already engaged in a previous call,

touch 🕓 to answer it.

2 Touch —, or touch a held call in the call list to switch between the two calls.

#### **Enable Call Forwarding**

After the Call forwarding feature is enabled, calls that meet your pre-set conditions will be automatically transferred to a specified phone number. This feature requires the support of your carrier. For details, contact your carrier.

- 1 Open Phone, go to Settings, and touch Call forwarding.
- **2** Select and enable a forwarding method, then enter and confirm the target number.

If your phone has two SIM cards installed, configure the settings for SIM 1 and SIM 2 respectively.

This feature may vary depending on your carrier.

#### **Disable Call Forwarding**

1 Open Phone, go to : > Settings, and touch Call forwarding.

**2** Select the forwarding mode and disable it.

## **Emergency SOS and Calls**

#### **Use Emergency SOS**

If you are in an emergency situation, you can quickly and secretly send an SOS message or make an SOS call to your emergency contacts.

- 1 Go to Settings > Safety & emergency > Emergency SOS, and touch Emergency contacts to add an emergency contact.
- 2 Enable Also send SOS message and Auto-SOS call, and set related permissions as prompted.

Once you have enabled the Emergency SOS feature and you are in an emergency situation, press the Power button five times in quick succession and your phone will automatically send a message with your current location to your emergency contacts. It will also automatically call your emergency contacts one by one and play a pre-recorded SOS message, then end the call automatically.

If **Auto-SOS call** is disabled, after the message is sent, your phone will bring up the emergency call screen, from which you can quickly call an emergency service or one of your emergency contacts.

#### **Make Emergency Calls**

In the event of an emergency, you can make emergency calls directly from the lock screen of your phone even if there is no signal.

- *i* The emergency call feature is subject to local regulations and individual mobile carriers. Network issues or other types of interference may lead to emergency calls not working.
- 1 From the lock screen, access the screen for entering your password, and touch **EMERGENCY**. If you are in an area with a good signal and your phone has an Internet connection, it will automatically obtain your location and display it on the screen.
- 2 Enter your local emergency number and touch Sto call the number. Alternatively, touch **EMERGENCY INFORMATION** and select an emergency contact to call.

### **Perform In-call Operations**

During a call, an in-call menu will be displayed.

- Touch (1) to switch the audio channel to the speaker.
- Touch 🕇 to start another call. This feature requires the support of your carrier. For details, contact your carrier.
- Touch to use the dialer.

- During a call, you can hide the call screen and access other apps by returning to the previous screen or home screen using the current navigation mode on your phone.
   To return to the call screen, touch the green icon in the status bar.
- Touch 😶 to end a call.

## Calendar

## **Use Events**

Events help you schedule activities in your daily and work life, such as attending company meetings, arranging social get-togethers, and making credit card repayments. You can add events and set reminders to help you arrange your schedule in advance.

#### Add Schedules

- **1** Go to **Calendar**, then tap (+)
- 2 Enter details such as title, location, start and end time of the schedule.
- **3** Tap **Add more fields**, then tap **Reminder** or **Second reminder** to set a reminder for the schedule.
- 4 Tap  $\checkmark$  to save the schedule.

#### **Import Meeting Reminders**

- **1** Go to Calendar > **\*** > Manage accounts.
- 2 Tap T, then follow the on-screen instructions to add your work emails (Exchange account) to the calendar to view meeting reminders.

#### Search for an Event

- **1** On the **Calendar** screen, touch  $\bigcirc$
- **2** Enter keywords of your event in the search box, such as the title and location.

#### **Share Schedules**

- 1 Open the **Calendar** screen, then tap a schedule under View or Schedule.
- 2 Tap : > Share, then follow the on-screen instructions to share your schedule in the way you prefer.

#### **Delete Schedules**

You can delete schedules using either of the following methods:

• On the **Calendar** screen, tap the schedule you want to delete, then tap  $\therefore$  > **Delete**.

- Apps
- On the Schedule screen, tap and hold a schedule, then tap Delete event.

### **Important Events**

Add priority to events and differentiate important events with a priority to highlight important events, focus on important matters, and handle them efficiently.

### Add Important Events

Enable **Calendar**, tap (+), and tap **Priority** to set the event as **Important** in the interface of details. Enter details such as title, location, start and end time of the event, etc. and tap

✓ to save them.

## Set a Calendar Notification

Set the calendar notification type according to your requirements. You can set status bar notifications, banner notifications, and ringtone notifications. After setting the default reminder time, your phone will send a notification at the specified time.

## Go to Calendar > • > Settings.

- Touch Default reminder time or Reminder time for all-day events to set a reminder time.
- Touch **Notifications** and enable **Allow notifications**. Then follow the onscreen instructions to set a notification type.

## **Customize Calendar View Settings**

You can customize calendar view settings, such as by specifying the start day of the week, and whether to show week numbers.

- **1** Go to Calendar > > Settings.
- 2 Select the start day of the week, or enable the switch to show week numbers.

### Set Alternate Calendars

You can switch to other calendars, such as the Chinese lunar calendar or the Islamic calendar.

Go to **Calendar** > • • • Settings > Alternate calendars, and select a calendar you want to use.

## **View National/Regional Holidays**

View national/regional holidays in the calendar to help plan your trip.

1 Go to Calendar > Settings > National/Regional holidays.

**2** Turn on the switch of a country/region, and your phone will automatically download holiday information for that country/region and display it in Calendar.

## Clock

## Set Alarms

You can set alarms to play a sound or vibrate at specific times.

### Add an alarm

- **1** Go to **Clock** > **Alarm**, tap (+) to add an alarm.
- **2** Follow the prompts to set the ringtone, repeating interval, etc.
- **3** Tap  $\checkmark$  to save the settings.

#### Modify or Delete an Alarm

Touch an existing alarm to modify or delete it.

#### Snooze an Alarm

If you don't want to get up when an alarm rings, simply touch the snooze button or press the Power button.

The snooze length is set when creating the alarm.

#### Turn Off an Alarm

When an alarm rings, swipe left or right on the button that appears at the bottom of the screen to turn it off.

### Use the Timer or Stopwatch

You can use the timer to count down from a specified time. You can also use the stopwatch to measure the duration of an event.

#### Timer

Go to **Clock** > **Timer**, set the duration of time, and touch to start the timer. To stop it, touch .

#### Stopwatch

Go to **Clock** > **Stopwatch**, and touch U to start the stopwatch. To stop it, touch U.

## Display Dual Clocks on the Lock Screen

When you are away from your home time zone, use **Dual clocks** to display the time of both your home city and current location on the lock screen.

Go to **Settings** > **System & updates** > **Date & time**, enable **Dual clocks**, and set a **Home city**. The time of your home city and current location will now both display on the lock screen.

Only one clock will display on the lock screen if your current location is in the same time zone as your home city.

## Notepad

## Create a Note

To help you quickly keep a track of your thoughts and inspirations, you can create notes using the Handwrite (to write or draw content) and Scan document modes.

#### Write a Note

- **1** Go to **Notes** > **Notes** and tap (+).
- **2** Enter the title and content for the note. You can also do the following as needed:
  - Tap  $\checkmark$  to add a checklist.
  - Tap  $\underline{A=}$  to change the font type, paragraph alignment or background.
  - Tap to insert an image. Touch and hold the image and drag it to a different location in the note.
  - $\cdot$  Tap  $\swarrow$  and you can choose to enter the content via handwriting or keyboard input.
  - If you want the notes to be classified more clearly and easy to view, tap **No category** after editing to add tags to the note.
- **3** Tap  $\checkmark$  to save the note.

#### Add a Note by Scanning Documents

- 1 Open Notes and go to Notes >  $\bigcirc$  >  $\bigcirc$  > Scan document.
- 2 Align your phone camera with the picture or file you want to scan and touch 🔍 to start scanning. The scanned pages are saved in Notepad.

#### Add a Handwritten Note

You can add a handwritten note to write down thoughts and inspirations that would be difficult to convey through text.

- **1** Go to Notes > Notes and touch  $\oplus$ .
- **2** Touch  $\mathbb{Z}$  to write or draw the content you need in the selected color.
- **3** Touch  $\checkmark$  to save the note.

## Create To-dos

You can create to-dos to keep a track of day-to-day essentials, such as daily shopping lists, tasks at work, and household chores.

#### Add a To-dos Item

Record things you plan to do in your To-dos and set reminders to complete your To-dos at specific times .

If you have marked the to-do item as important, you will be prompted to complete your to-do with a full-screen reminder when the screen is locked.

- **1** Go to Notes > To-dos and tap (+).
- 2 Enter your to-do item.
- **3** Tap  $\bigcirc$  to set the time to be reminded and tap **OK**.
- **4** Tap to mark the to-do item as important.
- 5 Tap Save.
- *i* This feature may vary by device.

#### Set Repeated Reminders for a To-do Item

If you specify a time for a to-do item, you can select a repeat mode for it (for example, **Never, Every day, Every week, Every month**, or **Every year**), and your phone will repeatedly prompt you to complete the to-do item at the specified time.

## **Old Notes Transfer**

You can migrate your notes in the **Notes** from your old phone to your new phone through different ways such as HONOR ID sync, Device Clone, data backup, HONOR Share, etc.

- **HONOR ID sync**: Log in to your HONOR ID on your old phone and sync the notes data from your old phone to the cloud. Log in to the same HONOR ID on your new phone to sync the **Notes**data.
- Device Clone:

Apps

You can use Device Clone to migrate **Notes** and other data from your old phone to your new one.

- **Data backup**: By backing up via an external storage device, you can back up data to an external memory card or USB storage device and restore it in the phone's external storage after the backup is complete.
- **HONOR Share**: Select the notes you need to share and quickly migrate them to your new phone via HONOR Share.

#### **Old Notes File Conversion**

When the notes in the old phone are migrated to the new phone, the old format notes are only supported for viewing and can be edited after converting to the new format.

Go to **Notes** > **Notes**, tap the drop-down menu of the **All notes**, and view the **old format notes**.

- Convert all: Go to Old format notes > CONVERT ALL > CONVERT, and the catalog of Old format notes will automatically disappear when the conversion is complete.
- **Convert one**: When open the old format note for the first time, **Convert this note** will be prompted on the screen. Tap **CONVERT** to convert. If prompted for an unconverted format for the first time, opened notes only support **Delete** and **Convert format** and do not support editing. It needs to be converted to edit.

## Manage Notes

You can categorize your notes into different folders, delete unwanted items, and share your notes with others.

When viewing notes, tap the status bar at the top of the screen to quickly return to the first item or the beginning of the item you are viewing.

#### Set Password for Notes

**Lock Notes**: Go to **Settings** > **Security** > **App Lock**, follow the on-screen instructions to enter your lock screen password or customize the app lock password, and turn on the switch next to your notes.

### Sort Notes Items by Category

To sort the notes into different folders by category, you can add labels in different colors to distinguish the categories and edit the folders to make your notes more clearly categorized and easy to find.

#### View all notes:

- In the interface of All notes list, different notes are displayed in different colors and you
  can also enter keywords in the search box to quickly find the notes you need to view.
- Tap the right drop-down menu of All notes to view different notes such as All notes,
   Favorites, Recently deleted, etc.

#### Create/Edit folders:

- Open My folder, tap + > New folder to select the folder color you like, enter the folder name, and tap Save.
- Go to Manage > EDIT on the right of Folder, select the file name to be edited, and you can New folder, EDIT or Delete.
- $\cdot\,$  You can swipe left on a folder to pin, move, edit, or delete it.

## Move/lock notes or add notes to Favorite:

- In the interface of the notes list, long press the note you need to edit, tap Move to select the folder where the notes will be moved to.
- Tap **More** > **Favorite** to save or pin a note.
- Open the note to be locked, tap **More** > **Add lock** on the bottom right.
- In the interface of **All notes** list, you can swipe left on a note to pin, move, edit, or delete it.
- Notes in the folder under the Exchange account are not supported for editing.

## Share Notes

You can share notes in a variety of ways:

• To share one note or to-do item: In the interface of **All notes** or **All to-dos** list, open the

record to be shared, and tap *b* to complete the sharing following the on-screen instructions.

You can share your notes in Notes in such methods as **As image**, **As text**, **Export as document**, or **To another device**, etc.

- inFiles > Phone > Documents > NotePad by default.
- To share multiple notes: In the interface of  ${f All \ notes}$  list, long press the note to be

shared, check the notes to be shared, and tap to complete the sharing following the on-screen instructions.

## **Print Notes**

- 1 In the interface of **All notes** list, open the note you want to print.
- **2** Go to **\*** > **Print** and follow the on-screen instructions to select the printer and print parameters to begin printing.

## Delete Notes

You can delete notes using either of the following methods:

In the interface of All notes or All to-dos list, slide a record to the left and tap U to delete it.

Apps

• Long-press on the note or to-do to be deleted, check or drag over the checkboxes to

select multiple records to be deleted, and tap 1

If you want to restore the notes that have been deleted by mistake, tap All notes or All to-

dos, select the record you want to keep in the **Recently deleted** folder, and tap  $\bigcirc$ .

## Email

## **Add Email Accounts**

Add your email account in **Email** to start using your phone for convenient email access.

#### Add a Personal Email Account

- **1** Open **Email** on your phone, then select from the available mailbox providers.
- **2** Enter your email address and password, touch **LOG IN**, and follow the onscreen instructions to complete configuration. The system will automatically connect to the server and check the server settings.

#### Add an Exchange Account

Microsoft Exchange enables digital messaging within a company. If your company mailbox uses the Exchange server, you can log in to your company email account on your phone.

- 1 Contact the administrator of the company email server to obtain the domain name, server address, port number, and security type.
- 2 Open Email and select Exchange.
- **3** Enter the email address, user name, and password.
- **4** Touch **MANUAL SETUP**. On the **LOG IN** screen, enter the email domain name, server address, port number, and security type.
- 5 Touch  $\checkmark$ , then follow the onscreen instructions to complete configuration. The system will automatically connect to the server and check the server settings.

### **Set Email Notifications**

Set a notification mode for your emails as needed.

- **1** Go to **Email** > Settings > General > Notifications, and enable Allow notifications.
- **2** Select the email account you want to set notifications for, turn on the **Allow notifications** switch, then select a notification mode.

## Calculator

## Calculator

Use the calculator on your phone to perform basic mathematical calculations and for calculating exponential, logarithmic, and trigonometric functions.

#### Use the Basic Calculator

You can open the calculator using either of the following methods:

- Find **Calculator** in the **Tools** folder.
- $\cdot$  Swipe up from the bottom of the lock screen to display the shortcut panel, then touch

 $\stackrel{\star_{\overline{\bullet}}}{=}$  to open the calculator.

#### Use the Scientific Calculator

Open the calculator and go to • > Scientific.

#### Copy, Delete, or Clear Numbers

- Copy a calculation result: Touch and hold the calculation result, touch **COPY**, then paste the result somewhere else, such as in a note or message.
- Delete the last digit: Touch  $\stackrel{\textstyle{\textstyle\bigstar}}{\textstyle{\scriptstyle\blacksquare}}$ .
- Clear the display: Touch  ${\sf C}$  . You can also touch  ${}^{{\scriptsize \mbox{\scriptsize \mbox{\mbox{\scriptsize \mbox{\scriptsize \mbox{\scriptsize \mbox{\scriptsize \mbox{\mbox{\scriptsize \mbox{\scriptsize \mbox{\mbox{\scriptsize \mbox{\scriptsize \mbox{\scriptsize \mbox{\scriptsize \mbox{\scriptsize \mbox{\scriptsize \mbox{\scriptsize \mbox{\scriptsize \mbox{\scriptsize \mbox{\mbox{\mbox{\mbox{\mbox{\mbox{\mbox{\mbox{\mbox{\mbox{\mbox{\mbox{\mbox{\mbox{\mbox{\mbox{\mbox{\mbox{\mbox}\mbox{\mbox{\mbox{\mbox{\mbo}\mbx{\mbox{\mbox{\mbox{\mbox{\mbox{\$

to complete the calculation.

## Flashlight

## Flashlight

You can turn on the flashlight using either of the following methods:

- Swipe down from the status bar to open the notification panel, and touch 1 to turn the flashlight on or off.
- Swipe up from the bottom edge of the lock screen to display the shortcut panel, and touch to turn the flashlight on or off.

When turned on, a notification indicating that the flashlight has been turned on will be

displayed on the lock screen. Touch  $\bigcirc$  to turn off the flashlight.

## Mirror

## Use Your Phone as a Mirror

You can use your phone as a mirror to check how you look.

Go to **Tools** > **Mirror**. You can then:

- Zoom in or out: Drag the zoom slider at the bottom. You can also tap the screen twice to zoom in and tap it twice again to restore the original view.
- Save the image: Tap the screen to pause on the current image. Tap the screen again to resume. When the image is paused, tap 
   to save the image. You can find the saved image in Gallery.
- Adjust mirror brightness: Tap + or at the top of the screen.
- Fog up the screen: Tap ? and enable **Blow**. Then blow air into the microphone so that the screen fogs up. Wipe the screen to clear the fog.
- Change the mirror frame: Tap  $\square$  to switch to a different frame.
- Create a broken mirror effect: Touch and hold the screen to "break" the mirror, complete with a sound effect. Tap the screen again to "fix" the mirror.

## System Manager

## **Clear Phone Storage**

The **Cleanup** of **System Manager** will scan the Storage for redundant files and large files, such as application residues, redundant installation packages, data generated by WeChat, etc., and provide cleaning suggestions to help you free up space.

- 1 Go to System Manager and tap Cleanup.
- **2** When the scan is completed, tap **CLEAN UP** or **Clean up** behind the item to be cleaned and follow the instructions to delete redundant files.
  - i Swipe down from the top of the screen and the phone will rescan the Storage.

#### **Clean Up Duplicate Files**

System Manager can identify duplicate files on your phone.

On the **Cleanup** screen, touch **Duplicate files**, then select unwanted files to delete them.

## Manage Data Usage

Open **System Manager**, then touch **Data usage** to view data usage and manage network access.

#### View and Manage High Data-consuming Applications

- 1 In the **Data usage this month** of "Data usage management" interface, you can view the ranking of the data used by each application.
- **2** Tap on the high data-consuming application to restrict its use of mobile data, roaming data, background data, etc.
  - Some applications (such as those generated by App Twin) cannot restrict Internet access in the "Data usage management". Please go to Settings > Apps > Apps, search for the name of the app, and tap Data usage to restrict its Internet access.

#### View and Set the Internet Access for Apps

In the "Data usage management" interface, tap **Network access** and uncheck **Mobile data**, then set high data-consuming apps (e.g. video players) to be used only on Wi-Fi.

Some applications (such as those generated by APP Twin) cannot restrict Internet access in "Data usage management". Please go to Settings > Apps > Apps, search for the name of the app, and tap Data usage to restrict its Internet access.

#### Enable or Disable Smart Data Saver

Enable Smart Data Saver to prevent apps from using mobile data in the background.

- 1 On the Data usage screen, touch **Smart Data Saver**, then enable it. The 😳 icon will then display in the status bar.
- **2** If you want to allow unrestricted access to data for some apps even when they are running in the background, toggle on the switches for these apps.

#### Add Mobile Data Usage Reminders

Add SIM card plan information in **System Manager** and set usage reminders. Then, **System Manager** will remind you of mobile data usage in time.

If your phone supports dual SIM, you can set plans for each card.

- 1 On **Data usage** page, tap **More data settings** > **Monthly data limit**, and set according to the on-screen instructions.
- 2 On More data settings page, tap Usage reminders. You can make the system send reminders or directly cut off Internet access when monthly mobile/roaming data usage exceeds the limit.
- **3** On More data settings page, you can also enable Lock screen data usage reminder.

## **Device Clone**

### Use Device Clone to Move Data to Your New Device

**Device Clone** lets you quickly and seamlessly move all the basic data (including contacts, calendar, images, and videos) from your old phone to your new phone.

#### Migrate Data from an Android Device

- On your new phone, open the Device Clone app. Alternatively, go to Settings > System & updates > Device Clone, touch This is the new device, then touch HONOR devices devices or Other Android devices devices.
- **2** Follow the onscreen instructions to download and install **Device Clone** on your old device.
- **3** On your old device, open the **Device Clone** app and touch **This is the old device**. Follow the onscreen instructions to connect your old device with your new phone by scanning a code or connecting manually.
- **4** On your old device, select the data you want to clone, then touch **Transfer** to start cloning.

*is* **Device Clone** is only available on phones running Android 7.0 or later.

#### Migrate Data from an iPhone or iPad

- On your new phone, open the Device Clone app. Alternatively, go to Settings > System
   & updates > Device Clone, touch This is the new device, then touch Apple devices.
- **2** Follow the onscreen instructions to download and install **Device Clone** on your old device.
- **3** On your old device, open the **Device Clone** app and touch **This is the old device**. Follow the onscreen instructions to connect your old device with your new phone by scanning a code or connecting manually.
- **4** On your old device, select the data you want to clone, then follow the onscreen instructions to complete the data cloning.

*i* **Device Clone** is only available on phones running iOS 8.0 or later.

## Tips

### Tips

**Tips** has a selection of tips and tricks to help you quickly learn how to use your phone. It also provides a full version of the user manual for easy reference at any time.

Tips Section introduction:

- Illustrated tips: A small video or a picture with clear and concise text to help you master an operation. The cards are categorized by scenario, making it easy for you to choose the section of interest.
- Detailed tips: Easy-to-access and easy-to-understand instructions on the advanced features of the phone.

Tips Main functions:

• Search: Enter a keyword to retrieve all the related content in **Tips**, giving you quick access to the information you need. It also offers hot information for your reference.

- Like and comment: You can review the information and give feedback.
- Try it out: Provide the **Try now** button for key or complicated functions. Tap to go straight to the interface of the function.
- The feature availability varies by device.
  - If Tips is deleted by mistake, you can get it back by: Swipe down from the home screen, type
     "Tips" in the search box, find Tips in the list of recoverable apps that appears automatically,
     and tap Restore.

# Settings

## Wi-Fi

## Introduction to Wi-Fi

Connecting to the Internet over Wi-Fi is an effective way to save mobile data. You can also enable Wi-Fi security monitoring to avoid risky hotspots and ensure safe Internet access.

#### Access Wi-Fi Network

Please be cautious when accessing free Wi-Fi in public places to avoid potential safety hazards such as privacy leakage and property loss.

#### Enter PIN to connect to Wi-Fi network

- 1 Go to Settings > Wi-Fi and turn on Wi-Fi.
- **2** On the setting page, you can connect to a Wi-Fi network by any of the following methods:
  - Tap the Wi-Fi network that you want to connect to under **Available networks**. If an encrypted network is selected, you need to enter the password.
  - Pull down to the bottom of the menu, tap **Add network**, and follow the screen prompts to enter the network name and password to complete the connection.

When the status bar displays  $\widehat{\frown}$ , it indicates that the phone is accessing the Internet through Wi-Fi.

#### Connect via scanning QR code

- 1 Go to Settings > Wi-Fi and turn on Wi-Fi.
- **2** Go to the **Wi-Fi** setting page on the phone that shares the network, tap the network that is connected, and get the QR code.
- **3** Scan the QR code on the phone to be connected to the network and follow the prompts to access the network.
- Some encrypted networks may not support connection by code scanning. Please refer to the actual situation.

## Transfer Data Using Wi-Fi Direct

You can use Wi-Fi Direct to transfer data between HONOR devices. Wi-Fi Direct allows you to transfer large files to a nearby device more quickly than Bluetooth and without having to pair the devices.

- 1 On the receiving device, go to **Settings** > **Wi-Fi** and enable **Wi-Fi**.
- **2** Go to **More settings** > **Wi-Fi Direct** to start searching for nearby devices that have enabled Wi-Fi Direct.

Settings

3 On the sending device, touch and hold to select the files you want to share, touch 4, and select Wi-Fi Direct.

i These steps may be different if you are sharing files directly from an app.

- **4** Touch the icon of the receiving device to establish a connection, then share the files.
- **5** On the receiving device, accept the Wi-Fi Direct transfer request.

Then go to Files > Browse > Phone > Download > Wi-Fi Direct to view the received files.

## Select a Network Using Wi-Fi+

When Wi-Fi+ is enabled, if your phone detects a Wi-Fi network that it has previously connected to or is free, it will automatically enable Wi-Fi and connect to the network. Your phone will also evaluate the quality of the current Wi-Fi network and switch between Wi-Fi and mobile data for the best network connection.

- 1 Go to Settings > Wi-Fi.
- 2 Touch More settings and enable or disable Wi-Fi+.

## Bluetooth

## **Phone Bluetooth basic**

You can connect your phone to Bluetooth earbuds, speakers, car entertainment systems, or share data from your phone to other devices via Bluetooth.

We will introduce the following Bluetooth functions of your phone: ① turn on or turn off Bluetooth; ② edit Bluetooth device's name; ③ pair Bluetooth devices; ④ transfer files via Bluetooth; ⑤ unpair devices.

The effective distance of Bluetooth is 10 meters. Please use Bluetooth functions within the effective range.

### Turning Bluetooth on or off

- Swipe down from the status bar to access the notification panel (which can be swiped down further) and enable or disable **Bluetooth**. Long press **Bluetooth** to enter the settings screen.
- Go to **Settings** > **Bluetooth**, turn on or off the **Bluetooth** switch.

#### Change the name of the Bluetooth device

- **1** Go to the settings screen for **Bluetooth** and enable **Bluetooth**.
- **2** Tap **Device name**, enter the new name, and tap **OK**.

#### Pair with a Bluetooth Device

- **1** Enable Bluetooth on the target device and set it to discoverable. For detailed instructions, refer to the device's user guide.
- **2** From your phone, access the **Bluetooth** settings screen, and enable **Bluetooth** to have your phone automatically search for nearby Bluetooth devices.
- **3** From the list of **Available devices**, select the one you want to pair your phone with, and follow the onscreen instructions to complete pairing.

On the **Bluetooth** settings screen, touch ? to view tips for connecting various Bluetooth devices.

#### Transfer Files via Bluetooth

You can use Bluetooth to transfer videos, pictures, contacts, and more to another device provided that both devices are within the effective Bluetooth range.

- **1** Pair the sending and recipient devices via Bluetooth.
- 2 On the sending device, touch and hold a file, select the files you want to share, touch

## , and select **Bluetooth**.

i Operations may vary if you are sharing files from apps directly.

- **3** Touch the Bluetooth name of the recipient device to start sharing.
- **4** On the recipient device, accept the Bluetooth transfer request.

#### **Unpair a Bluetooth Device**

- 1 On the **Bluetooth** settings screen, enable the **Bluetooth** switch.
- 2 In the list of **Paired devices**, touch <sup>(C)</sup> next to the name of the device you wish to unpair, then touch **Unpair**.

## **Mobile Network**

#### **Connect to Mobile Data**

- 1 Make sure that mobile data is available on your SIM card.
- **2** Connect to mobile data using either of the following methods:
  - Swipe down from the status bar to open the notification panel, then swipe down again to show all shortcuts. Turn on **Mobile data**.
  - Go to Settings > Mobile network > Mobile data, and enable Mobile data.

To save battery power and mobile data, disable the mobile data service when you don't need it.

## Manage SIM Cards

You can enable or disable SIM cards and name them for easier identification.

#### Enable or Disable a SIM Card

Go to **Settings** > **Mobile network** > **SIM management**, and enable or disable a SIM as needed.

Once disabled, a SIM card cannot be used for calling, messaging, or accessing the Internet.

#### Name Your SIM Card

You can name your SIM cards for easier identification and management. For example, you could mark one SIM card as "Work" and the other as "Personal".

Go to **Settings** > **Mobile network** > **SIM management**, and touch L to edit the SIM card name.

## **Configure Dual SIM Settings**

If your phone has two SIM cards inserted, you can set the default mobile data SIM and the default calling SIM, and enable call forwarding between the two SIM cards.

Inis feature applies to dual-SIM devices only.

#### Set the Default Mobile Data and Default Calling SIM Cards

Go to **Settings** > **Mobile network** > **SIM management** and set SIM 1 or SIM 2 as the default mobile data or default calling SIM card.

#### **Enable Call Forwarding Between SIM Cards**

After enabling call forwarding for both SIM cards, if incoming calls cannot reach one of the SIM cards, they will be forwarded to the other one.

*i* This feature requires the support of your carrier. For details, contact your carrier.

#### **1** Go to **Settings** > **Mobile network** > **SIM management** > **Call forwarding between SIMs**.

2 Select a call forwarding mode and turn on the corresponding switch. Call forwarding between two SIM cards will be enabled when it is configured for both SIM cards.

#### Share Your Network Connection with Other Devices

Once **Personal hotspot** has been enabled, you can share your mobile data or the Wi-Fi network your phone is currently connected to with other devices.

#### Share Your Network via Personal Hotspot

i Some Wi-Fi networks that require authentication cannot be shared.

Go to **Settings** > **Mobile network** > **Personal hotspot**, and enable **Personal hotspot**. The mobile data or Wi-Fi network connection of your phone will then be shared with other devices.

You can also perform the following for the personal hotspot:

- Set Device name.
- Set Password.
- Touch Connected devices to view the connected devices list and blocklist. Touch a
  device in the Connected devices list to move it to the Blocklist list as prompted. You can
  also remove a device from the list.
- If you are sharing a mobile data network, you can also touch More to set Data limit and AP band.

#### Share Your Network via Bluetooth

- 1 Go to **Settings** > **Bluetooth**, and enable **Bluetooth**. Select a device, then follow the onscreen instructions to complete pairing.
- 2 Go to Settings > Mobile network > Personal hotspot > More, and enable Bluetooth tethering.
- **3** On the **Bluetooth** settings screen of the paired device, touch <sup>(2)</sup> next to the name of your device, then enable **Internet access** to share your network.

#### Share Your Network via USB

- **1** Use a USB cable to connect your phone to your computer.
- 2 On your phone, go to Settings > Mobile network > Personal hotspot > More, and enable USB tethering to share your mobile data or the currently connected Wi-Fi network.

## **Enable or Disable Airplane Mode**

When taking a flight, you can enable Airplane mode if required to do so by the airline. In Airplane mode, your phone will not be able to make calls, send or receive SMS messages, or use mobile data, but all other functions will be available.

You can enable or disable Airplane mode using either of the following methods:

• Swipe down from the status bar to open the notification panel, then swipe down again to

display all shortcuts. Touch 🗡 to enable or disable Airplane mode.

• Go to **Settings** > **Mobile network**, and enable or disable **Airplane mode**.

When Airplane mode is enabled, Wi-Fi and Bluetooth will automatically be disabled. You can re-enable them if allowed to do so by the airline.

## Manage Data Usage

Open **System Manager**, then touch **Data usage** to view data usage and manage network access.

#### View and Manage High Data-consuming Applications

- 1 In the **Data usage this month** of "Data usage management" interface, you can view the ranking of the data used by each application.
- **2** Tap on the high data-consuming application to restrict its use of mobile data, roaming data, background data, etc.
  - Some applications (such as those generated by App Twin) cannot restrict Internet access in the "Data usage management". Please go to Settings > Apps > Apps, search for the name of the app, and tap Data usage to restrict its Internet access.

#### View and Set the Internet Access for Apps

In the "Data usage management" interface, tap **Network access** and uncheck **Mobile data**, then set high data-consuming apps (e.g. video players) to be used only on Wi-Fi.

 Some applications (such as those generated by APP Twin) cannot restrict Internet access in "Data usage management". Please go to Settings > Apps > Apps, search for the name of the app, and tap Data usage to restrict its Internet access.

#### Enable or Disable Smart Data Saver

Enable Smart Data Saver to prevent apps from using mobile data in the background.

- 1 On the Data usage screen, touch **Smart Data Saver**, then enable it. The 😳 icon will then display in the status bar.
- **2** If you want to allow unrestricted access to data for some apps even when they are running in the background, toggle on the switches for these apps.

#### Add Mobile Data Usage Reminders

Add SIM card plan information in **System Manager** and set usage reminders. Then, **System Manager** will remind you of mobile data usage in time.

If your phone supports dual SIM, you can set plans for each card.

- 1 On **Data usage** page, tap **More data settings** > **Monthly data limit**, and set according to the on-screen instructions.
- 2 On More data settings page, tap Usage reminders. You can make the system send reminders or directly cut off Internet access when monthly mobile/roaming data usage exceeds the limit.
- **3** On More data settings page, you can also enable Lock screen data usage reminder.

## **More Connections**

## **Project Your Phone Screen Wirelessly**

For security reasons, after projecting your phone screen wirelessly to a large display (such as a TV) for work or entertainment, notifications such as incoming call notifications, SMS messages, and clock alarms will only be displayed on your phone.

- **1** Perform the following based on the model and functions of the large display:
  - If the large display supports Miracast, turn on its wireless projection switch.
  - If the large display does not support Miracast, connect a wireless HDMI adapter to it. Ensure that the wireless HDMI adapter is connected to a power supply.

*i* To check whether the large display supports Miracast and how to enable wireless projection on it, consult the user guide or customer service of the large display manufacturer.

- 2 On your phone, swipe down from the status bar to open the notification panel, and turn on 🛜 .
- **3** Swipe down again to show all shortcuts and enable **Wireless Projection**. Your phone will start searching for available display devices.
- **4** In the device list, touch the name corresponding to the large display or wireless HDMI adapter to complete the projection connection.

After the connection is set up, you can place your phone in landscape mode for a better display.

Alternatively, swipe down from the status bar, and touch **Disconnect**.

### **HONOR Share**

HONOR Share is a wireless sharing technology that allows you to quickly transfer images, videos, documents, and other types of files between devices. This technology uses Bluetooth to discover nearby devices that supports HONOR Share and Wi-Fi Direct to transfer files without using mobile data.

#### **Enable or Disable HONOR Share**

You can enable or disable HONOR Share in either of the following ways:

- Swipe down from the status bar to open the notification panel, swipe down on it again to show all shortcuts, then turn on or turn off HONOR Share. You can also touch and hold HONOR Share to access its settings screen.
- Go to **Settings** > **More connections** > **HONOR Share** to enable or disable **HONOR Share**.

#### Share Files Between Phones with HONOR Share

You can use HONOR Share to quickly share files between HONOR phones. The recipient can preview the files before they are sent, then view the full content of the files once they have been received.

1 On the receiving device, enable **HONOR Share**.

2 On the sending device, tap and hold to select a file or album you want to share, then

tap *in the tap the name of the receiving device to send the file.* 

- arphi . These steps may be different if you are sharing files directly from an app.
  - The preview effect on the receiving end during sharing is related to the format and quantity of the shared files, please refer to the actual situation.
- **3** On the receiving device, tap **ACCEPT** to accept the transfer.

On the receiving device, go to **Files**, tap **Phone** > **HONOR Share** under the **Browse** tab to view the received file.

Received pictures or videos can also be viewed in **Gallery** > **Albums** > **HONOR Share**.

#### Share Files Between Your Phone and Computer with HONOR Share

You can use HONOR Share to easily share files wirelessly between your phone and a computer.

View and edit phone files on your PC without the need for a data cable, or send files from your PC to your phone.

#### From your phone to PC:

- 1 Enable Bluetooth and Wi-Fi on the PC.
- 2 Swipe down from the status bar on your phone to access the notification panel (continue swiping for more content). Long press **HONOR Share** to go to the Settings screen and turn on **HONOR Share**.
- **3** Turn on **PC Manager** > **HONOR Share** on your PC and confirm **Allow discovery by other devices** is enabled.
- **4** Long press the file to be shared on your phone, tap 4, and select **HONOR Share**. After the receiving device is discovered, tap its name to share the file.

#### From your PC to phone:

- 1 Enable Bluetooth and Wi-Fi on the PC.
- **2** Turn on **HONOR Share** on the phone.
- 3 Select the file to be shared on your PC and right click Display more options > HONOR Share. The PC will search for phones that have the HONOR Share function enabled. Select the phone to receive the file.
- **4** Follow on-screen prompts to receive the file on the phones.
- Only supports HONOR notebooks with PC Manager Version 15.0 and above. This feature may vary by product, please refer to the actual situation.

#### **One-Touch Printing with HONOR Share**

When a printer that supports HONOR Share is nearby, you can use HONOR Share to find the printer and print out pictures or PDF files stored on your phone.

- **1** Depending on the type of printer, ensure the following:
  - Wi-Fi capable printers: The printer must be powered on and connected to the same network as your phone.
  - WiFi Direct capable printers: The printer must be powered on and have enabled WiFi Direct.
  - Bluetooth capable printers: The printer must be powered on and discoverable via Bluetooth.
- **2** On your phone, preview the file to be printed, then go to **Share** > **HONOR Share**.
- 3 Once the printer has been discovered, touch its name on your phone, and adjust the settings on the preview screen. Then touch **PRINT** to print. If you are connecting a Bluetooth printer to your phone for the first time, find the printer on your phone, touch the printer name, then press and hold the Power button on the printer for about 1 second to confirm the connection.

*i* For a list of supported printers, touch **Help** on the HONOR Share sharing screen, select **Printers**, then touch **What printers are supported?**.

#### Transfer Data Between Your Phone and Computer with a USB Cable

- 1 Connect your phone to a computer with a USB cable. After the driver is automatically installed on the computer, the drive name corresponding to your phone will be displayed.
- **2** On your phone, swipe down from the status bar to open the notification panel, swipe down further to show all shortcut switches, go to **Touch for more options**, and select a USB connection mode to transfer data.
  - **Transfer photos**: Use the Picture Transfer Protocol (PTP) to transfer photos between your phone and computer. In the new drive displayed on the computer, you can view photos stored on your phone, or copy and paste photos between the device and computer.
  - **Transfer files**: Use the Media Transfer Protocol (MTP) to transfer files between your phone and computer. In the new drive displayed on the computer, you can view files stored on your phone, or copy and paste files between the device and computer.
    - *i* Install Windows Media Player 11 or later on your computer to view media files on your phone.
  - **Input MIDI**: Use your phone as the audio input device of the Musical Instrument Digital Interface (MIDI) and play music on your computer.

#### **Print Images and Documents**

Connect your phone to a Mopria-certified printer via Wi-Fi, and then you will be able to print images and documents from your phone.

#### **Connect Your Phone to a Printer**

1 Check the printer manual or consult with its manufacturer to verify that it is Mopriacertified.

If it is not, consult with its manufacturer to install the corresponding app or plug-in for it on your phone .

- **2** Connect your phone and the printer to the same Wi-Fi network using any of the following methods:
  - Connect to a Wi-Fi router: Enable Wi-Fi on the printer and connect it to the Wi-Fi router. On your phone, go to Settings > Wi-Fi, enable Wi-Fi, touch the same Wi-Fi router, and follow the onscreen instructions to complete the settings.
  - Connect with Wi-Fi Direct: If your printer supports Wi-Fi Direct, follow the instructions in the printer manual to enable this feature. On your phone, go to Settings > Wi-Fi, enable Wi-Fi, go to More settings > Wi-Fi Direct, then touch the printer to establish the connection.
  - Connect to your printer's hotspot: If your printer can double as a wireless hotspot, follow the instructions in the printer manual to enable the hotspot and set a password. On your phone, go to Settings > Wi-Fi, enable Wi-Fi, touch the printer's hotspot, then follow the onscreen instructions to complete the settings.
- **3** Go to Settings > More connections > Printing > Default Print Service, and enable Default Print Service.
- **4** Select the printer from the search results and follow the onscreen instructions to add the printer.

#### **Print files**

To print files under Gallery and Notes:

- Print pictures: If under Gallery, open the picture, tap 
   Print or export to PDF, select the printer and follow onscreen instructions.
- Print notes: If under Notes, open the note, tap
   Print, select the printer and follow onscreen instructions.

## Home Screen & Wallpaper

### Set Your Wallpaper

#### Use a Preset Wallpaper

- **1** Go to **Settings** > **Home screen & wallpaper** > **Wallpaper**.
- **2** Touch an image you want to set as the wallpaper.
- **3** Set the following according to your preferences:

- **Blur**: applies a blur effect, which can be adjusted by dragging the slider.
- Scrollable: enables the wallpaper to be scrollable on the home screen.
- **4** Touch **APPLY**, then determine whether you'd like to set it as the wallpaper for the **Lock screen**, **Home screen**, or **Both**.

#### Set an Image from Gallery as Your Wallpaper

- 1 Open Gallery, and open the image you want to set as your wallpaper.
- **2** Go to **Set as > Wallpaper**, then follow the onscreen instructions.

#### Manage the Home Screen Layout

You can customize the home screen layout to suit your phone usage habits.

#### Rearrange icons on the home screen

Touch and hold an icon until it enlarges, then drag it to the desired position on the home screen.

#### **Keep Home Screen Icons Aligned**

Pinch two fingers together on the home screen to access **Home screen settings** mode, then enable **Auto-align**. With this feature enabled, empty spaces will automatically be filled when apps are removed.

#### Lock Home Screen Icon Positions

Pinch two fingers together on the home screen to access **Home screen settings** mode, then enable **Lock layout**.

#### Select the Home Screen Layout Pattern

Pinch two fingers together on the home screen, go to **Home screen settings** > **Layout**, then select a layout pattern you prefer.

#### Set Your Home Screen in Settings

You can also go to **Settings** > **Home screen & wallpaper** > **Home screen settings**, then enable **Auto-align** and more.

#### **Use App Drawer to Store Apps**

You can put your apps in a drawer and display only frequently used apps on your home screen to streamline your home screen.

#### **Enable App Drawer**

Go to **Settings > Home screen & wallpaper > Home screen style**, and select **Drawer**.

Once enabled, you can swipe up on the home screen to access all of your apps in the drawer.

#### Create shortcuts on the home screen

In the Drawer mode, swipe up on the home screen to display the drawer, touch and hold an app until it enlarges, then drag it to the desired position on the home screen.

#### Move Apps Back to the Drawer

Touch and hold an icon until it enlarges, then touch **REMOVE**. This operation will only remove the app icon from your home screen but will not uninstall it.

You can still find it in the app drawer.

#### Disable the Drawer mode

To switch back to the standard home screen, go to **Settings** > **Home screen & wallpaper** > **Home screen style** and select **Standard**.

## **Display and Brightness**

### **Automatically Adjust the Screen Brightness**

Go to **Settings** > **Display & brightness**, and enable **Automatic**.

Your phone will automatically adjust the screen brightness according to the ambient lighting conditions.

#### Manually Adjust the Screen Brightness

You can manually adjust the screen brightness using either of the following methods:

- Swipe down from the status bar to open the notification panel. In the -Ò- section, drag the slider to adjust the screen brightness.
- Go to Settings > Display & brightness. In the -Q section, drag the slider to adjust the screen brightness.

## Dark mode

Soften screen brightness to bring you an immersive visual experience, and can turn on and off automatically with sunset and sunrise, saving power and trouble.

#### **Enable Dark Mode**

Enable the "Dark mode" of the screen background to reduce the brightness and irritation. You can enable or disable "Dark mode" using any of the the following methods:

- Swipe down from the status bar to access the notification panel (can swipe down further). Turn on or off **Dark mode**. Long press **Dark mode** to enter the settings screen.
- Go to Settings > Display & brightness, tap Dark to enter Dark mode and tap Light to exit Dark mode.

#### Set Dark Mode to Turn On and Off Automatically

Go to **Settings** > **Display & brightness**, turn on **Auto-switch**, and tap **Schedule**. If **From sunset to sunrise** is selected, the system will determine the time of night based on your geographic location and clock. You can also tap **Custom time** to set the automatic switching time of the "Dark mode" according to the usage habit.

#### More Settings of the Dark Mode

Go to **Settings** > **Display & brightness**, make sure **Dark** is toggled on, tap **Dark mode settings**, and you can choose whether to enable functions like **Darken the wallpaper in Dark mode**.

When **Darken the wallpaper in Dark mode** is enabled, the wallpaper's brightness will change with the environment.

## **Full Screen Display**

#### **Apply Full Screen Display**

- Most apps installed on your phone will automatically adapt to display correctly in full screen.
- For apps that don't, go to Settings > Display & brightness > More display settings > Full-Screen Display, and toggle on their switches. Enabling Full-Screen Display may cause some apps to display incorrectly, for instance, by being improperly stretched.

#### Set the display area at the top of the screen

- **1** Go to Settings > Display & brightness > More display settings > Cutout.
- **2** To set the top area for a specific app, select the app and set how the top area is displayed.
  - · Auto
  - Show cutout
  - Hide cutout

## **Sounds & Vibration**

### **Adjust Sound Settings**

#### Press a Volume Button to Adjust the Volume

Press the Volume up or down button to adjust the volume.

#### Press the Power Button to Mute Your Device When It Rings

When your phone rings for an incoming call or alarm, you can press the Power button to mute it.

### **Change Ringtone and Vibration**

You can change the ringtone for messages, notifications, and calls, and customize vibration.

#### **1** Go to **Settings** > **Sounds & vibration**, and tap **Phone ringtone** or **Notification tone**.

- **2** You can perform any of the following operations:
  - Set a ringtone.

Select a preset ringtone, or tap **Music on device** to select a local sound as the messaging tone.

For a dual-SIM phone, you can select SIM 1 and SIM 2 to set their ringtones separately.

• Set the vibration

Tap **Vibration** and select the vibration that you like.

#### Toggle Ring, Vibration, or Silent Mode with Shortcuts

- 1 Swipe down from the status bar on the top of the screen to show the notification panel. Continue swiping downwards to display the entire menu.
- **2** Tap **Sound**, **Silent**, or **Uibration** to toggle different modes.

In the ring mode, the phone plays all sounds.

In the silent mode, the phone mutes notifications, such as the alerts and other sounds from AI Voice and some third-party apps. Alarms, music, videos, and games are not affected.

In the vibration mode, the phone is muted and vibrates instead.

You can also go to **Settings** > **Sounds & vibration** to toggle **Sound**, **Vibration**, or **Silent**.

#### **System Haptics**

The system uses haptics to provide feedback when certain operations are completed, such as when you touch and hold text, a contact, or some other elements on the screen.

Go to **Settings** > **Sounds & vibration** > **More settings** and enable or disable **System haptics** according to your preferences.

#### Set the Default Volume

Go to **Settings** > **Sounds & vibration**, and you can then set the volume for the following items:

- · Ringer, Notifications
- · Alarms
- · Music, Videos, Games
- · Calls

#### Set up More settings

Go to **Settings** > **Sounds & vibration** > **More settings** and explore more ways to alert. Such as **Screen lock**, **Screenshot**.

*i* This feature may vary by device.

## Do Not Disturb Mode

**Do Not Disturb** helps you prevent interruptions when you need to focus. When this mode is enabled, calls and messages will be muted and banner notifications will not be displayed.

#### Enable or disable Do Not Disturb

You can enable or disable Do Not Disturb using any of the the following methods:

- Swipe down from the status bar to access the notification panel (can swipe down further). Turn on or off **Do Not Disturb**. Long press **Do Not Disturb** to enter the settings screen.
- Go to **Settings** > **Sounds & vibration** > **Do Not Disturb** and turn on or off **Do Not Disturb**.

When Do Not Disturb is enabled, a moon icon  $\bigcirc$  appears on the status bar. You can see notifications in the drop-down notification panel in the Do Not Disturb mode. Swipe the

notification to the left and tap 0 to set a delayed reminder.

When there are incoming calls, notifications, and messages, the phone will not be turned on or display banner notifications and is muted.

#### Set a Schedule for Do Not Disturb

- 1 Go to Settings > Sounds & vibration > Do Not Disturb, and disable Do Not Disturb.
- **2** Enable **Scheduled**. Your phone will enter Do not disturb mode at the specified time on Saturdays and Sundays by default.
- **3** Touch **Scheduled** to set the time frame and repeat cycle.
- 4 You can also touch Add to set multiple start times.

#### Answer calls or messages in the Do Not Disturb mode

You can allow calls or messages from certain people in the Do Not Disturb mode.

# Go to **Settings** > **Sounds & vibration** > **Do Not Disturb** and turn on **Do Not Disturb** or **Scheduled**. Then you can:

- Tap Calls or Messages and select a certain category of contacts. In the Do Not Disturb mode, the ringtone is played when a call or message is received from people in the category.
- Turn on **Repeated calls**. The ringtone is played for repeated calls from the same number within 15 minutes.

## **Notifications**

## App Badges

When new notifications arrive for an app, a numbered badge will appear on the app icon. You can also set a dot as the badge, or hide the badge for some or all apps.

### Turn Off App Badges

- **1** Go to **Settings** > **Notifications**, and touch **App icon badges**.
- **2** Turn off the switch for some or all apps.

#### Change the Badge Display Mode

On the **App icon badges** screen, touch **Badge display mode**, and select **Numbers** or **Dots** according to your preference.

## **Disable App Notifications**

#### **Disable Notifications from a Specific App**

If you do not want to be disturbed by notifications from an app, perform either of the following:

- After you receive a notification from the app, swipe left on it in the notification panel, and
   go to OSABLE NOTIFICATIONS.
- Go to Settings > Notifications, locate and touch the app for which you want to disable notifications, then disable Allow notifications.
- *i* This feature is unavailable in some apps.

#### **Disable Notifications from Apps in Batches**

To disable notifications from multiple apps at a time, go to **Settings** > **Notifications** > **Manage all**, and turn off the switch next to each app.

## More App Notification Settings

#### Set Notification Method for Apps

Go to **Settings** > **Notifications**. Select an app to set the notification method for the app.

- Enable **Allow notifications**: You will be reminded when new notifications are available for the app.
- Once the app has generated notifications, you can also set up more ways to be reminded.

For example, Once the **Calendar** has generated notifications, you can also set **Event** alarm reminder, **Event notification (remind later)**, or **Default event notification**.

😥 The notification method supported by each app may be different.

#### **Notifications Turn on Screen**

Go to **Settings** > **Notifications** > **More notification settings**, and enable **Wake screen for notifications**. Your phone will then automatically turn on the lock screen when it receives a notification.

#### Show Notification Icons in the Status Bar

Go to **Settings** > **Notifications** > **More notification settings**, and enable **Show notification icons in the status bar**.

## **Biometrics & Password**

#### Lock Screen Password

You can set a numeric, pattern, or hybrid password as your lock screen password.

#### Set the Lock Screen Password

- 1 Go to Settings > Biometrics & password and touch Lock screen password.
- **2** Enter a password containing 6 digits.
- **3** Alternatively, touch **CHANGE UNLOCK METHOD** and select a password type, then follow the onscreen instructions to input a new password.

#### Change the lock screen password

- **1** Go to **Settings** > **Biometrics & password**, tap **Change lock screen password**.
- 2 Enter the current lock screen password.
- **3** Enter a new password, or tap **CHANGE UNLOCK METHOD** to select and enter a new password.

#### Turn off the lock screen password

Go to **Settings** > **Biometrics & password** and tap **Disable lock screen password**.

#### **Enable Lockdown**

There are many ways your phone can be unlocked. In some cases (such as if you are asleep while taking public transport), password unlock is more secure than other unlock methods. When Lockdown mode is enabled, you will only be able to unlock your phone using your lock screen password. Other unlock methods will be temporarily disabled.

You must set a lock screen password to use this feature.

- 1 Go to Settings > Biometrics & password > Secure lock settings and enable Show Lockdown option.
- **2** Press and hold the Power button until the **Lockdown** option is displayed on the screen.

- **3** Tap **Lockdown** and follow the onscreen instructions to enable Lockdown mode. Once Lockdown mode is enabled, you will only be able to unlock using the lock screen password.
- 4 Lockdown mode is automatically disabled when you unlock your device, you can use other unlock methods as usual the next time you unlock your device. If you need to re-enable Lockdown mode, press and hold the Power button and tap the Lockdown option again.

## App

## View or Change App Settings

Go to **Settings** > **Apps** > **Apps** and touch an app. You can force stop it, uninstall it, view and change the app permissions, set notification modes, and more.

*i* Some apps cannot be uninstalled.

## **Battery**

#### **Power Management**

On the **Battery** screen, you can check the estimated battery time remaining, and enable a power saving mode to extend the battery life of your phone.

#### **Enable Power Saving Mode**

If **Power Saving mode** is enabled on your device and the battery level is higher than 10%, some functions will be disabled, background apps will be restricted, and visual effects will be weakened to reduce power consumption. When the battery level is lower than or equal to 10%, stricter power saving measures are taken to ensure the longest standby time. It is recommended that you enable **Power Saving mode** when the battery level is lower than or equal to 20%.

To do so, go to **Settings** > **Battery** (or **System Manager** > **Battery**), and enable **Power** 

Saving mode . A 🖉 icon will then be displayed in the status bar.

You can touch Learn more to view details about power saving measures.

### **Enable Performance Mode**

**Performance mode** adjusts the power settings of your phone to deliver maximum performance. This will cause the battery to drain more quickly, especially when graphic-intensive apps are used.

When the battery has sufficient power, go to **Settings** > **Battery** (or **System Manager** > **Battery**) and enable **Performance mode**.

A  $\checkmark$  icon will then be displayed in the status bar.

*i* Performance mode is available on selected devices only. If the Performance mode option is not displayed in **Battery**, it indicates that your device does not support the feature.

## **Enable Smart Charge**

Smart Charge learns from your charging habits and manages the charging process intelligently. This feature reduces the battery wear level and prolongs the battery life by reducing the time your device spends fully charged. It is advised that you keep this feature enabled.

For example, if you are used to charging your devices overnight or for an extended period of time, Smart Charge will pause the charging when the battery capacity reaches a certain level. Before you get up in the morning, Smart Charge will resume charging until your device is fully charged. This reduces the time your device spends fully charged to slow down battery wear and prolong the battery life.

Data about your charging habits will only be used on your device and will not be backed up or uploaded to the cloud.

To enable this feature, go to **Settings** > **Battery** > **More battery settings**, and enable **Smart Charge**.

#### **Enable Smart Battery Capacity**

Smart Battery Capacity intelligently adjusts the maximum available battery capacity based on the current battery state to slow down battery wear and prolong the battery lifespan. It is advised that you keep this feature enabled.

To enable this feature, go to **Settings** > **Battery** > **More battery settings**, and enable **Smart Battery Capacity**.

## **Battery Settings**

You can also set whether or not to display the battery percentage in the status bar, and whether to maintain a network connection when the phone screen is turned off.

#### **Display Battery Percentage in the Status Bar**

Go to **Settings** > **Battery** (or **System Manager** > **Battery**), touch **Battery percentage**, and select whether the battery percentage will be displayed inside or next to the battery icon.

#### Stay Connected While Your Device Is Sleeping

Keep your phone connected to the Internet when it sleeps to continue to receive messages or download data in sleep mode. Please note that this may increase power consumption.

To do so, on the **Battery** screen, touch **More battery settings**, and enable **Stay connected while asleep**.

## Storage

## **Check Storage Usage**

Go to **Settings** > **Storage** to check storage usage and optimize it when you feel necessary.

## **Clear Phone Storage**

The **Cleanup** of **System Manager** will scan the Storage for redundant files and large files, such as application residues, redundant installation packages, data generated by WeChat, etc., and provide cleaning suggestions to help you free up space.

- 1 Go to System Manager and tap Cleanup.
- **2** When the scan is completed, tap **CLEAN UP** or **Clean up** behind the item to be cleaned and follow the instructions to delete redundant files.

i Swipe down from the top of the screen and the phone will rescan the Storage.

#### **Clean Up Duplicate Files**

System Manager can identify duplicate files on your phone.

On the **Cleanup** screen, touch **Duplicate files**, then select unwanted files to delete them.

## Security

## Use App Lock to Protect Your Privacy

You can lock apps containing private data, such as chat and payment apps, to prevent unauthorized access.

### Enable App Lock

Go to **Settings** > **Security** > **App Lock** > **ENABLE**, then follow the onscreen instructions to set the App Lock password and select the apps to lock.

If you have enabled face or fingerprint unlock, you can link App Lock with a face ID or fingerprint ID as prompted.

*i* This feature may vary by device.

### Change the App Lock Password or Security Questions

Enter the **App Lock** settings screen, go to  $\bigcirc$  > **Password type**, and select **Lock screen password** or **Custom PIN** as the App Lock password.

If you select **Custom PIN**, you can go on to set a new password and security questions.

### **Cancel or Disable App Lock**

On the App Lock settings screen, do the following:

- Cancel App Lock: On the list of locked apps, toggle off the switches beside the apps for which you want to cancel App Lock.
- Reset App Lock: Go to OSABLE APP LOCK > DISABLE. This will cancel all locks, and clear all App Lock settings.

## Set a SIM PIN Lock

A PIN is the identity code of a SIM card, and can be set as the SIM card lock. After you set it up, you will be required to enter the correct PIN to unlock the SIM card every time you power on your phone or switch to a new phone to prevent unauthorized access.

If you have entered a wrong PIN and exceeded the maximum number of attempts allowed to unlock the PIN, you will need to enter the PIN Unlocking Key (PUK) then reset the PIN. If you exceed the maximum number of attempts allowed to unlock the PUK, your SIM card will be permanently blocked.

The PIN and PUK of your SIM card are provided by your carrier. The number of digits and maximum number of attempts allowed to unlock your PIN and PUK are subject to your carrier.

- 1 Go to Settings > Security > More settings > Set up SIM lock to enter the SIM lock settings screen.
- 2 Enable Lock SIM card, enter the PIN, then touch OK. To change the PIN, touch Change SIM PIN, and follow the onscreen instructions.

## **Privacy**

## **Permission management**

Apps may require certain permissions, such as the Location permission, in order to provide you with corresponding services.

However, some apps may obtain excessive permissions, posing potential risks to your information privacy and security. You can check the permissions granted to each app and deny those you deem unnecessary.

#### **Review permission access logs**

You can review and manage privacy access logs as needed to disable unjustified permissions and enjoy better services.

Go to the **Permission manager** screen and select a permission to turn on or off the application's access.

#### Manage the Location Permission

After granting the Location permission to an app, it can obtain your location information at any time. For example, if a map app is granted the Location permission, it can provide you

with location and navigation services. You can revoke the permission if you do not need these services.

- 1 Go to Settings > Apps > Permission manager.
- **2** On the **Permission manager** screen, touch **Location**, touch the icon of the corresponding app, then select one of the access permission options.

## **Use Location Services**

Some apps need to obtain your location information to provide better services. You can enable or disable location services, and grant or deny permissions to access location information for particular apps as required.

#### **Enable or Disable Location Services**

You can enable or disable location services in either of the following ways:

 $\cdot$  Swipe down from the status bar to open the notification panel (you can swipe further to

display all shortcuts), and enable or disable  $\,\,^{\heartsuit}$ 

• Alternatively, go to **Settings** > **Location**, and enable or disable **Access my location**.

After location services are disabled, your phone will prevent all apps and services from collecting and using location information, with the exception of some built-in apps. When these apps or services need to use location information, your phone will remind you to enable location services again.

#### Increase the Accuracy of Location Services

You can improve the positioning accuracy of your phone by allowing apps and services to scan for nearby Wi-Fi networks and Bluetooth devices or access supplementary data from global navigation satellite systems (GNSS).

*i* The feature availability varies by device.

Go to **Settings** > **Location** > **Assisted Positioning**, then set the options as required.

#### Allow or Forbid Apps to Obtain Location Information

You can allow or forbid an app to access location information, set to allow only while in use, allow all the time, or deny, and more.

- 1 Go to **Settings** > **Privacy** > **Permission manager**, touch **Location**, and check which apps have been granted access to location information.
- **2** Touch the corresponding app and follow the onscreen instructions to grant or deny permissions.

## Accessibility

## Set Scheduled Power On/Off

Use the **Scheduled power on/off** feature to power your phone on and off at set times, to save power and prevent interruptions while resting.

- 1 Go to Settings > Accessibility features > Scheduled power on/off, and enable Scheduled power on/off.
- **2** Set the power on and off times, as well as the repeat cycle. Your phone will power on and off automatically at the specified times.

To stop using this feature, disable **Scheduled power on/off**.

## System & Updates

#### Change system language and region

- 1 Go to Settings > System & updates > Language & input > Language and region and select a language.
- 2 If the language you want to use is not in the list, tap **ADD LANGUAGE**, search and add it to the language list, and then select the language.
  - The system support many languages, but not all. You might not find the language you want.
    - You can also swipe up the screen to the bottom of the language list and tap **Update list** there to update the languages supported by the system.
- **3** Tap **Region** to select your country/region. The system interface will be adjusted according to the cultural habits of your chosen country or region.

## **Use Another Input Method**

You can download a third-party input method and set it as the default input method.

- **1** Download the input method from an official app market.
- 2 Follow the onscreen instructions to set it as the default input method, or go to Settings > System & updates > Language & input > Default keyboard and select the input method.

### Set the System Date and Time

Your phone is able to sync to the local date, time, and time zone over a mobile network. You can also manually set the date, time, and time zone for your phone.

Go to **Settings** > **System & updates** > **Date & time**, then set the options according to your requirements.

#### Set the Date and Time Automatically or Manually

• Enable **Set automatically**, and your phone will sync to the local date and time over a mobile network.

• To manually set the date and time, disable **Set automatically**.

#### Change the Time Zone

- Enable **Set automatically**, and your phone will sync to the local time zone over a mobile network.
- To manually set the time zone, disable **Set automatically**.

#### **Change the Time Format**

- Enable **24-hour time** and your phone will display time in the 24-hour format.
- Disable **24-hour time** and your phone will display time in the 12-hour format.

### Use Device Clone to Move Data to Your New Device

**Device Clone** lets you quickly and seamlessly move all the basic data (including contacts, calendar, images, and videos) from your old phone to your new phone.

#### Migrate Data from an Android Device

- On your new phone, open the Device Clone app. Alternatively, go to Settings > System & updates > Device Clone, touch This is the new device, then touch HONOR devices devices or Other Android devices devices.
- **2** Follow the onscreen instructions to download and install **Device Clone** on your old device.
- **3** On your old device, open the **Device Clone** app and touch **This is the old device**. Follow the onscreen instructions to connect your old device with your new phone by scanning a code or connecting manually.
- **4** On your old device, select the data you want to clone, then touch **Transfer** to start cloning.

*i* **Device Clone** is only available on phones running Android 7.0 or later.

#### Migrate Data from an iPhone or iPad

- On your new phone, open the Device Clone app. Alternatively, go to Settings > System & updates > Device Clone, touch This is the new device, then touch Apple devices.
- **2** Follow the onscreen instructions to download and install **Device Clone** on your old device.
- **3** On your old device, open the **Device Clone** app and touch **This is the old device**. Follow the onscreen instructions to connect your old device with your new phone by scanning a code or connecting manually.
- **4** On your old device, select the data you want to clone, then follow the onscreen instructions to complete the data cloning.
- *i* Device Clone is only available on phones running iOS 8.0 or later.

### Back Up with an External Storage Device

#### Back up data to USB storage devices

When the phone is low on storage space, you should regularly back up large files or important data to a USB storage device (e.g., USB flash drive, card reader).

- 1 Connect the phone to the USB storage device with a USB OTG cable.
- 2 Go to phone Settings > System & updates > Backup & restore > Data backup > External storage and select USB storage on the External storage screen.
- **3** Tap **BACK UP**, check the data you want to back up, and tap **Back up**.
- **4** When backing up for the first time, follow the on-screen instructions to set the password and password hint. The data will be encrypted when backing up. Please remember the backup password: After the backup password is set, you do not need to enter the password for later backups, but you need to enter it for verification to recover files.

To reset the password, go to the **USB storage** backup screen, tap **PRESET PASSWORD**, and follow on-screen instructions to complete the reset.

i) The reset password is valid only for subsequent backups, not for previous backups.

#### Recover backup data from USB storage devices

- 1 Connect the phone to the USB storage device with a USB OTG cable.
- 2 Go to phone Settings > System & updates > Backup & restore > Data backup > External storage and select USB storage on the External storage screen.
- **3** Select the appropriate backup record entry in the **RESTORE FROM BACKUP** list and open it.
- **4** Select the data you need to recover, tap **Restore**, follow the prompts to enter the password, and then recover the data.

## **Restore Your Phone to Default Settings or Factory Settings**

#### **Reset Network Settings**

This operation will reset your Wi-Fi , mobile data network, and Bluetooth settings. It will not change any other settings on your phone or delete any data.

Go to **Settings** > **System & updates** > **Reset**, touch **Reset network settings**, then follow the onscreen instructions to reset network settings.

#### **Restore All Settings**

This operation will reset all network settings, your lock screen password, and the home screen layout. If your phone supports fingerprint or facial recognition, the enrolled fingerprints and facial data will be deleted as well. Other data or files will not be deleted from your phone. This operation does not restore the settings of Find Device, Users & accounts, Device administrators, or app settings either.

Go to **Settings** > **System & updates** > **Reset**, touch **Reset all settings**, and follow the onscreen instructions to complete the operation.

#### **Restore Factory Settings**

This operation will erase data on your phone, including your accounts, app data and system settings, installed apps, music, images, all files in the internal storage, security chip contents, and locally-stored system, app, and personal data related to HONOR IDs. Make sure to back up your data before restoring your phone to its factory settings.

Go to **Settings** > **System & updates** > **Reset** > **Reset phone**, touch **Reset phone**, and follow the onscreen instructions to restore factory settings.

### **Enable or Exit Simple Mode**

Simple mode adopts a more concise layout for easy navigation, enlarges icons and fonts for the home screen, and maximizes the volume.

#### **Enable Simple Mode**

#### Go to **Settings** > **System & updates** > **Simple mode** and touch **ENABLE**.

Touch and hold any icon to drag it to the desired location or uninstall it if it is not a mandatory app.

#### **Exit Simple mode**

Open Settings and touch Exit Simple mode.

### **Update Your Phone System Online**

When an update is available, your phone will prompt you to download and install the update package.

- Before updating, make sure your phone is running an official system version. Otherwise, the update may fail and your phone may experience unknown issues.
  - Back up your user data before the update.
  - After an update, third-party apps that aren't compatible with the new system version may become unavailable. In some cases, it may take some time for a compatible app version to be released.
  - During the update, do not power off or restart your phone , remove the memory card, or insert a memory card.
- 1 Go to Settings > System & updates > Software update, and touch CHECK FOR UPDATES.
- **2** When an update is available, you can either manually download and install the update package, or update your phone automatically overnight.
  - Download and install the update package: Go to New version > DOWNLOAD AND INSTALL. To avoid data usage, connect your phone to a Wi-Fi network when downloading the update package.

Your phone will automatically restart once the update is complete.

Update overnight: Touch > Device settings, and enable Auto-download over
 Wi-Fi and Update overnight.

Your phone will automatically update and restart between 02:00 – 04:00. To ensure a successful overnight update, make sure that your phone is powered on, the screen is locked, there are no alarms set for this period of time, and the battery level remains higher than 35%. Connect your phone to a charger if necessary.

To disable automatic updates, touch • > Device settings on the Software update screen, then disable Auto-download over Wi-Fi.

## **About Phone**

## Legal Notice

Copyright © Honor Device Co., Ltd. 2023. All rights reserved.

This guide is for your reference only. The actual product, including but not limited to the colour, size, and screen layout, may vary. All statements, information, and recommendations in this guide do not constitute a warranty of any kind, express or implied.

Model: REA-NX9

MagicOS7.1\_01